# Bedienungsanleitung overto Multi 4SEREG 2.01.13.27

74.OV4530MUL-D.1304/130423

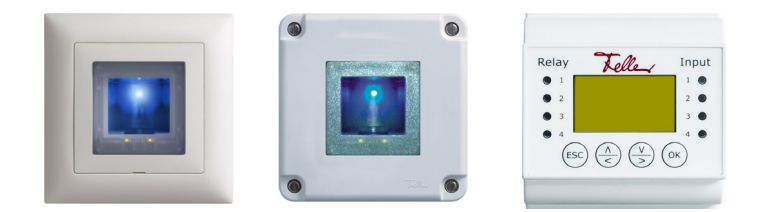

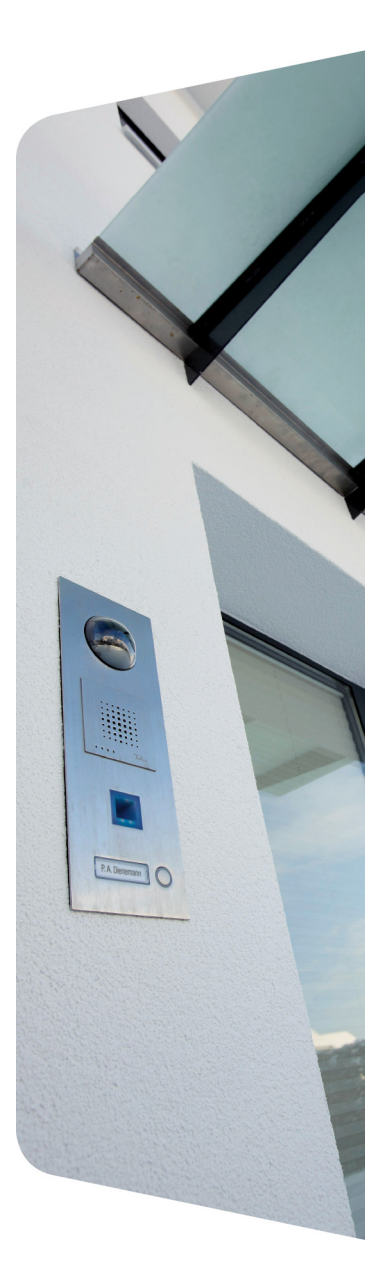

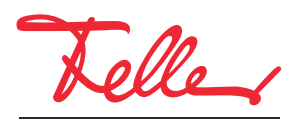

by Schneider Electric

overto und EDIZIO sowie das dazugehörige Logo sind eingetragene Marken der Feller AG

Alle Rechte, auch die Übersetzung in fremde Sprachen, vorbehalten. Ohne schriftliche Einwilligung des Herausgebers ist es nicht gestattet, das Dokument oder Teile daraus in irgend einer Form, mit Hilfe irgend eines Verfahrens zu kopieren, zu vervielfältigen oder zu verteilen oder unter Verwendung elektronischer Systeme zu übertragen. Technische Änderungen vorbehalten.

## INHALT

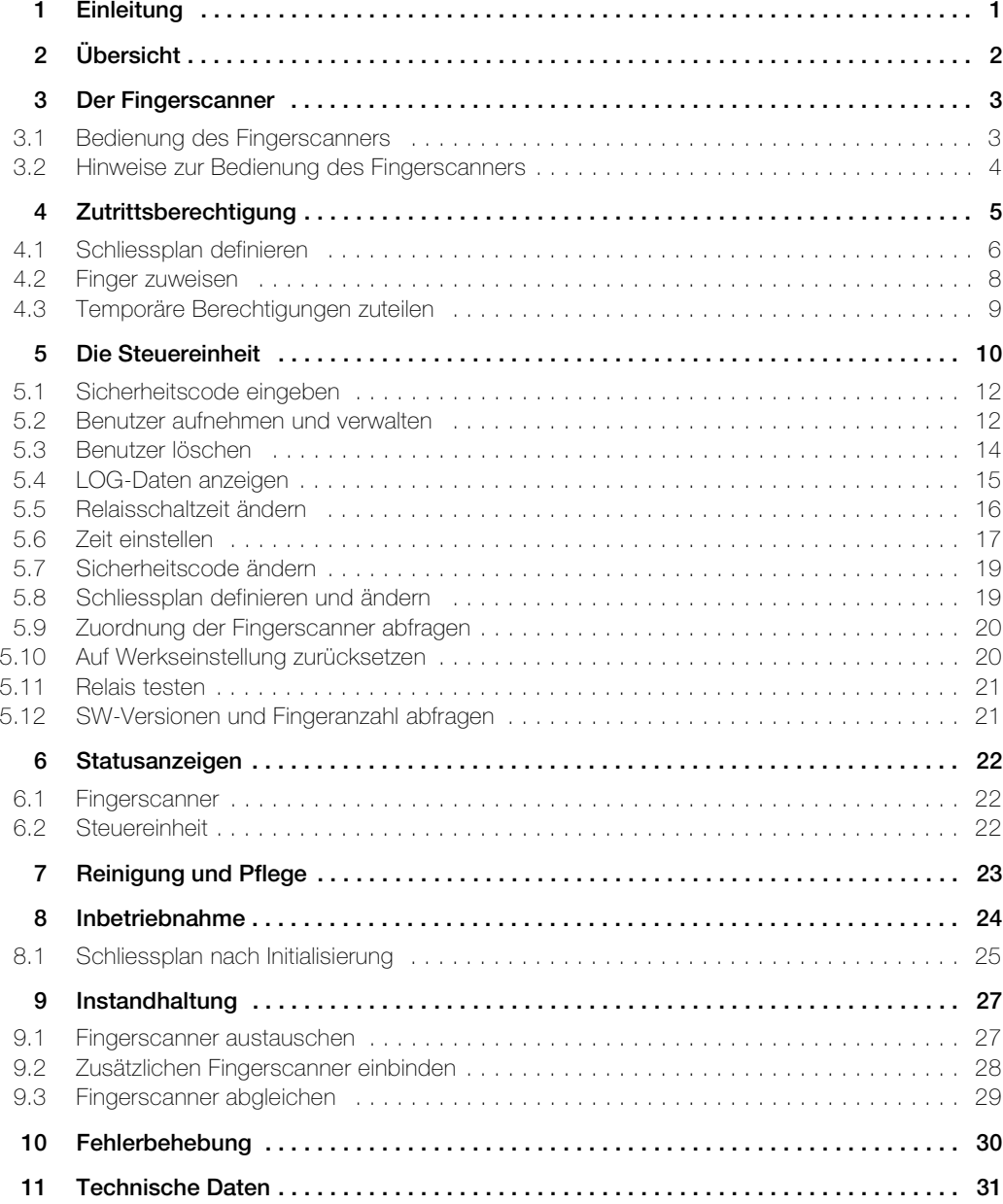

# <span id="page-4-1"></span><span id="page-4-0"></span>1 Einleitung

Herzlichen Glückwunsch, dass Sie overto Multi in Ihrem Gebäude installiert haben. Dank overto Multi müssen Sie nie wieder Ihren Schlüssel suchen oder sich komplizierte Codes merken. Ab sofort ist Ihr Finger der Schlüssel. Jeder Ihrer Finger weist unterschiedliche Erkennungsmerkmale auf und unterscheidet sich von den Fingern anderer Personen.

#### Service

Sollten Sie Fragen haben, wenden Sie sich bitte an Ihren Elektrofachmann.

Um im Falle eines Problems die wichtigsten Informationen rasch zur Hand zu haben, bitten wir Sie, die Serien- und Versionnummer Ihrer Geräte hier einzutragen:

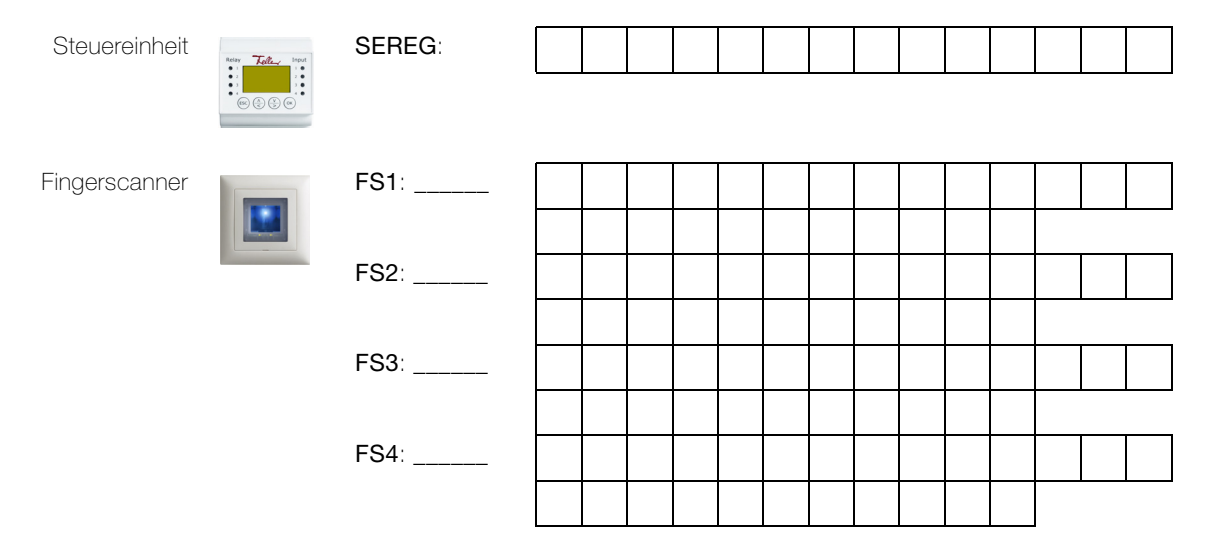

Wie Sie die Serien- und Versionnummer über das Menü der Steuereinheit abfragen, erfahren Sie in [Kapitel 5.9](#page-23-2) und [Kapitel 5.12](#page-24-2).

Senden Sie bei Fehlfunktion des Systems den Fingerscanner und/oder die Steuereinheit an unsere Servicestelle zurück. Bei der Prüfung bzw. Reparatur können gespeicherte Daten der eingelernten Finger verloren gehen (Werkseinstellung).

## Zu dieser Anleitung

Diese Bedienungsanleitung erklärt Ihnen,

- wie overto Multi aufgebaut ist  $\rightarrow$  [Kapitel 2](#page-5-0)
- wie Sie Ihren Finger als Schlüssel benutzen → [Kapitel 3](#page-6-2)
- wie Sie Zutrittsberechtigungen definieren und zuteilen → [Kapitel 4](#page-8-1)
- wie Sie das System mit der Steuereinheit verwalten → [Kapitel 5](#page-13-1)
- wie Sie den Zustand der Geräte erkennen → [Kapitel 6](#page-25-3)
- auf was Sie bei der Reinigung achten sollten → [Kapitel 7](#page-26-1)
- wie Sie Systemprobleme lösen → [Kapitel 10](#page-33-1)

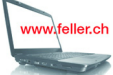

Falls Sie nachschauen wollen, ob es von dieser Anleitung eine neue Version gibt, besuchen Sie uns im Internet unter www.feller.ch

Dort finden Sie die aktuellen Bedienungsanleitungen und vieles mehr.

# <span id="page-5-0"></span>2Übersicht

overto Multi ist ein biometrisches Zutrittssystem, das mit bis zu 4 Fingerscannern ausgestattet werden kann und 4 Relais für das Öffnen von Türen, Toren etc. oder des Schalten einer Alarmanlage besitzt.

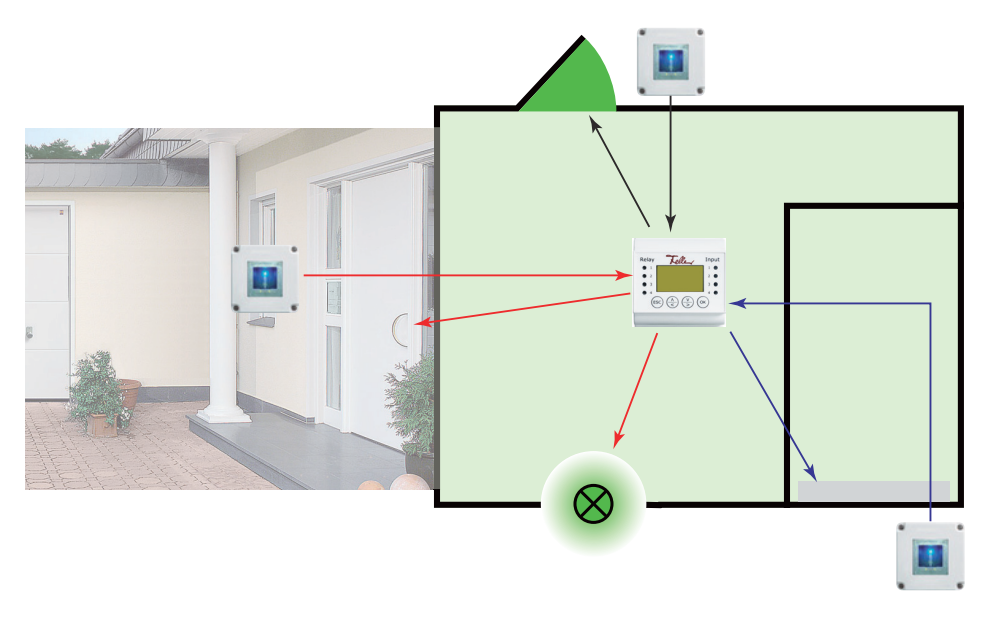

Der Fingerscanner im EDIZIOdue Design erfasst spezielle Merkmale Ihrer Fingerlinien (Minutien) und verwendet diese zur Erkennung des Zutrittsberechtigten. Die Steuereinheit empfängt Signale vom Fingerscanner und schaltet einen elektrischen Türöffner, ein elektrisches Motorschloss o.ä.

Von jedem Berechtigten können Sie mehrere Finger erfassen und diesen einer Funktion zuordnen. Das gibt ihm die Freiheit, z.B. sowohl mit der linken als auch mit der rechten Hand (je nachdem, welche frei ist) die Tür zu öffnen.

# <span id="page-6-2"></span><span id="page-6-0"></span>3 Der Fingerscanner

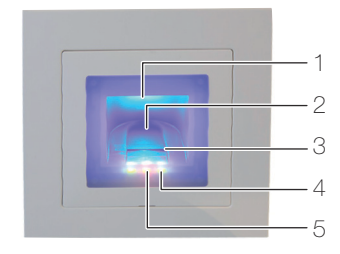

- 1 Fingeraussparung (beleuchtet)
- 2 Fingerführung
- 3 Zeilensensor
- 4 Funktionsanzeige (grüne LEDs, links und rechts)
- 5 Statusanzeige (mitte) (→ [Kapitel 6](#page-25-3))

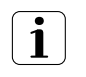

Der Zeilensensor wird während des Betriebs leicht warm. Dies ist normal.

Feuchtigkeit auf der Fingerführung beeinträchtigt die Qualität der Erkennung. Achten Sie darauf, dass die Fingerführung trocken ist.

## <span id="page-6-1"></span>3.1 Bedienung des Fingerscanners

Die korrekte Bedienung des Fingerscanners ist Ihre Erfolgsgarantie für das Funktionieren von overto Multi. Es ist wichtig, dass Sie den Finger korrekt über den Zeilensensor ziehen.

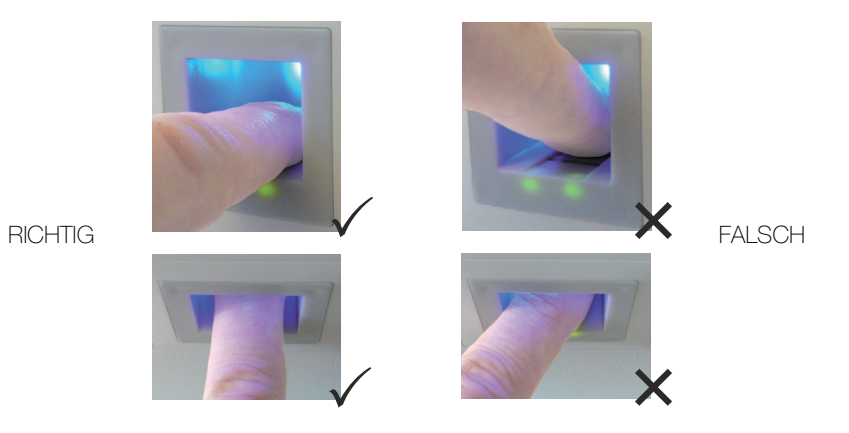

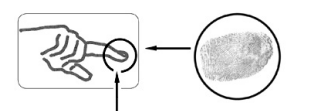

- Legen Sie den Finger so in die Fingerführung, dass das vorderste Fingerglied flach in der Fingerführung liegt.
- Ziehen Sie den Finger mit wenig Druck und mit gleichmässiger, mittlerer Geschwindigkeit über den Sensor nach vorne aus der Fingerführung. Je grösser die erfasste Fingerfläche ist, desto besser wird Ihr Finger erkannt.
- Während des Ziehvorgangs sollten Sie den Finger keinesfalls über die Fingerkuppe abrollen.

Eine positive Fingererkennung wird mit einer grün leuchtenden Statusanzeige signalisiert.

#### <span id="page-7-0"></span>3.2 Hinweise zur Bedienung des Fingerscanners

<span id="page-7-1"></span>Das System kann bis zu 99 Finger speichern. Es wird empfohlen, von jeder zutrittsberechtigten Person mindestens einen Finger von jeder Hand zu speichern. Vorteil: Die Tür kann mit der Hand geöffnet werden, welche gerade frei ist. Zudem lässt sich die Tür auch bei einem verletzten Finger mit dem Finger der anderen Hand öffnen.

• Verwenden Sie die Finger mit den Ihrer Meinung nach deutlichsten Fingerlinien. Die Erfahrung zeigt, dass sich Finger in folgender Reihenfolge am besten eignen: 1. Mittelfinger, 2. Zeigefinger, 3. Ringfinger, 4. kleiner Finger.

Jeder Mensch hat besser geeignete Finger und weniger gut geeignete. Wählen Sie einen sauberen Finger ohne Verletzungen oder Schürfungen.

Speziell bei schwach ausgeprägten Fingerlinien sollten Sie den Druck beim Ziehen über den Sensor so weit wie möglich vermindern, um die ohnehin flachen Fingerlinien nicht zu quetschen.

- Personen, deren Hände täglich stark beansprucht werden, sollten besonders auf die Abnutzung der Fingerlinien achten, d.h. Rechtshänder sollten in diesem Fall Finger der linken Hand einspeichern. Sollten Sie bei Ihren Fingern erkennen, dass die Fingerlinien schlecht sichtbar sind, so verwenden Sie bitte die Finger bei denen die Fingerlinien am schönsten ausgeprägt sind.
- Nasse oder feuchte Finger haben eine veränderte Ausprägung der Fingerlinien. Sollten Sie oft nasse Finger haben, so speichern Sie Finger am Besten auch im nassen Zustand.
- Kinderfinger funktionieren je nach Körpergrösse meist ab ca. 5 Jahren. Achten Sie ebenfalls auf die oben genannten Punkte.
- Lange Fingernägel, die über den Finger hinausragen, verringern die Erkennungsleistung des Fingerscanners. Sie sollten darauf achten, dass Sie den Finger sowohl mit kurzem als auch mit langem Fingernagel speichern.
- Speichern Sie denselben Finger auf mehrere Speicherplätze ein. Sie haben 99 Speicherplätze. Sie sollten im Extremfall bis zu 10 Speicherplätze für einen Finger verwenden.
- Der Fingerscanner kann bei übermässiger Sonneneinstrahlung (reflektierende Flächen in der Nähe) Probleme haben. Bilden Sie kurz mit der Hand oder dem Körper einen Schatten (1 Sekunde) und betätigen Sie dann den beschatteten Fingerscanner.

Sollte trotz dieser Hinweise keiner Ihrer Fingerscans angenommen werden versuchen Sie bitte folgendes:

- Verringern Sie den Druck beim Ziehen des Fingers.
- Achten Sie darauf, dass Sie Ihren Finger nicht ausserhalb der Vertiefung im Gehäuse (Fingerführung) über den Sensor ziehen.
- Meist ist der Zeigefinger der am besten geeignete Finger.
- Kleiner Finger und Daumen sind aus ergonomischen Gründen weniger zu empfehlen. Der Daumen ist sehr schwierig zu verwenden.
- Versuchen Sie verschiedene Geschwindigkeiten, um die für Sie Beste herauszufinden.

# <span id="page-8-1"></span><span id="page-8-0"></span>4 Zutrittsberechtigung

overto Multi macht aus Ihrem Finger den Schlüssel. In overto Multi können Sie 4 Schlüssel definieren. Mit welchem Schlüssel sie dann von welchem Fingerscanner ausgehend welche Tür öffnen, definieren Sie im Schliessplan (→ [Kapitel 4.1](#page-9-0)).

So könnte ein herkömmlicher Schliessplan aussehen:

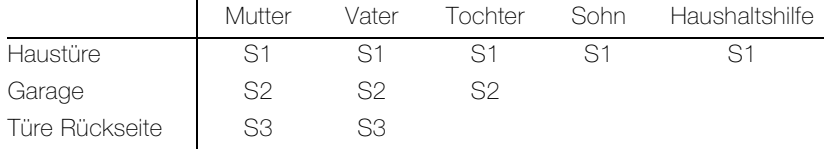

Anstatt dass Sie nun jedem Hausbewohner oder Berechtigten einen oder mehrere Schlüssel abgeben, können Sie den einzelnen Fingern jeder Person einen virtuellen Schlüssel zuweisen.

Sie definieren z.B. den Schlüssel S1 für die Haustür und weisen ihn Ihrem rechten Zeigefinger zu. Sie können auch weiteren Personen einen Schlüssel S1 geben, indem Sie jeweils einen Finger dieser Person aufnehmen und den Schlüssel S1 zuweisen. Jeder Benutzer erhält so einen oder mehrere Schlüssel, indem Sie diese seinen Fingern zuordnen. Der maximale Speicherplatz sind 99 Finger.

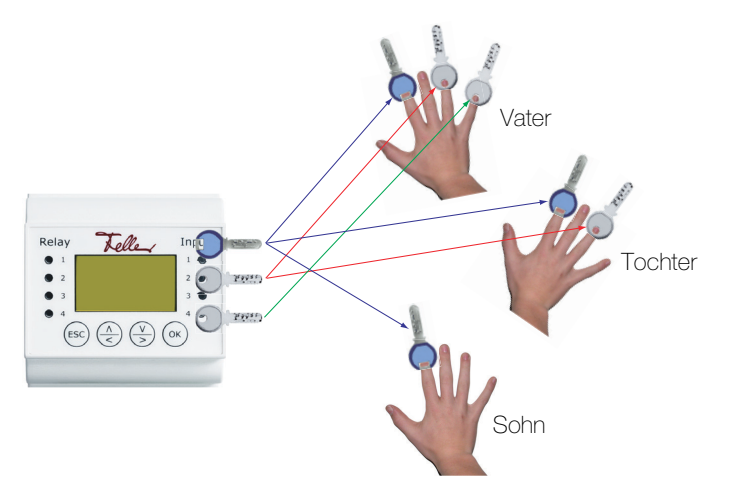

Welcher Finger welchem Schlüssel zugewiesen ist, bestimmen Sie beim Einlernen der einzelnen Finger in das System ( $\rightarrow$  [Kapitel 5.2](#page-15-2)).

Wie Sie Schlüssel definieren und weitere Zutrittsberechtigungen festlegen soll Ihnen anhand eines Beispiels aufgezeigt werden:

- Als Erstes wird (zusammen mit dem Elektrofachmann) der Schliessplan definiert (→ [Kapitel 4.1](#page-9-0)) und bei der Inbetriebnahme implementiert.
- Dann werden die Finger der Benutzer eingelernt und diesen die entsprechenden Schlüs-sel zugewiesen (→ [Kapitel 4.2](#page-11-0)).
- Mit Hilfe von Zeitfenstern und Benutzerstatus können auch temporäre Berechtigungen zugeteilt werden  $(\rightarrow$  [Kapitel 4.3](#page-12-0)).

#### <span id="page-9-1"></span>4.1 Schliessplan definieren

<span id="page-9-0"></span>Ausgangslage Familie Muster besitzt ein Einfamilienhaus. Drei Eingänge ihres neuen Hauses sollen mit dem biometrischen Zutrittsystem overto Multi geöffnet werden, zusätzlich soll auch die Alarmanlage aktiviert/deaktiviert werden.

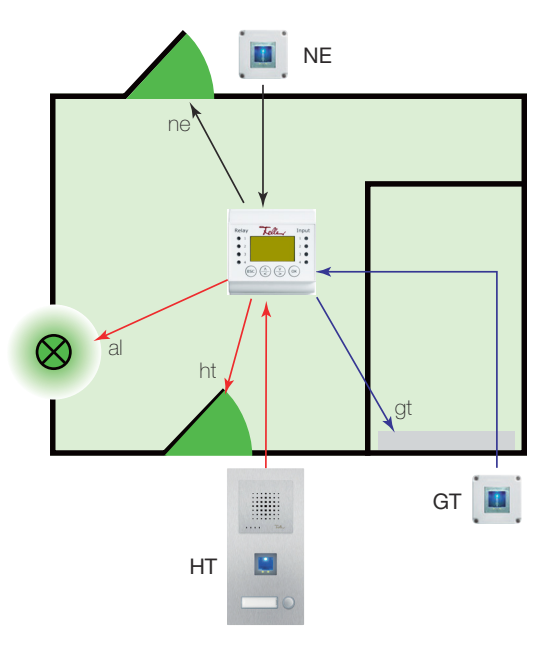

Die Fingerscanner werden an folgenden Orten montiert:

- bei der Haustüre (HT) als Bestandteil des Feller Türsprechsystems
- beim Garagentor (GT)
- bei der Nebeneingangstüre auf der Rückseite des Hauses (NE)

Die 4 Relais der Steuereinheit werden wie folgt verkabelt:

- Relais 1 schaltet das Motorschloss der Haustüre (ht)
- Relais 2 schaltet das Garagentor (gt)
- Relais 3 betätigt das Motorschloss der Nebeneingangstür auf der Rückseite (ne)
- Relais 4 schaltet die Alarmanlage aus (al)

Dies ergibt folgenden (noch leeren) Schliessplan:

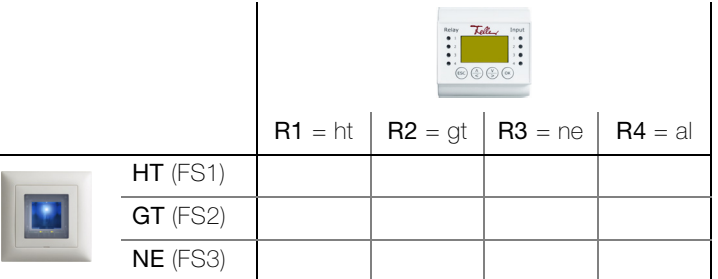

Zutritt definieren Als erstes werden die Zutrittswünsche definiert:

- Jeder Fingerscanner öffnet den Zugang, bei dem er installiert ist.
- Die Alarmanlage soll ausschliesslich mit dem Fingerscanner an der Haustür gleichzeitig mit der Türöffnung unscharf gemacht werden.
- Vom Fingerscanner bei der Haustür und der Nebeneingangstür soll zusätzlich das Garagentor geöffnet werden. Dies allerdings nicht mit dem Finger, der die Haustür/Nebeneingangstür öffnet.
- Das Garagentor soll mit einem anderen Finger geöffnet werden als die Haustür oder der Nebeneingang, da temporäre Bewohner (z.B. Au-Pair) und die Haushaltshilfe nur Zugang zum Haus erhalten sollen.

Dies ergibt folgenden Schliessplan:

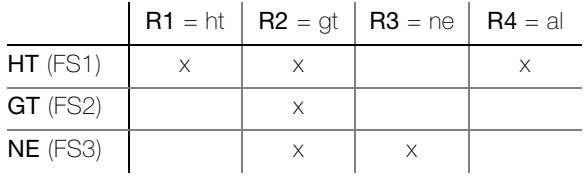

Schlüssel definieren Für die gewünschten Funktionen werden nun die Schlüsselfunktionen definiert:

- S1 Öffnet Haustür ht und Nebeneingangstür ne
- S2 Öffnet nur Garagentor gt bei jedem Fingerscanner (würde man hier den gleichen Finger S1 verwenden, würde gleichzeitig die Haustür oder der Nebeneingang öffnen)

Schliessplan festlegen Dies ergibt folgenden Schliessplan, der bei der Inbetriebnahme des Systems vom Elektrofachmann in Absprache mit Familie Muster definiert wird (→ [Kapitel 5.8](#page-22-2)):

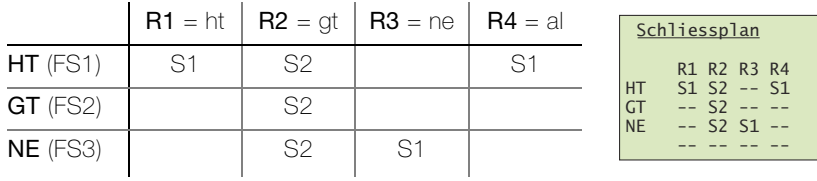

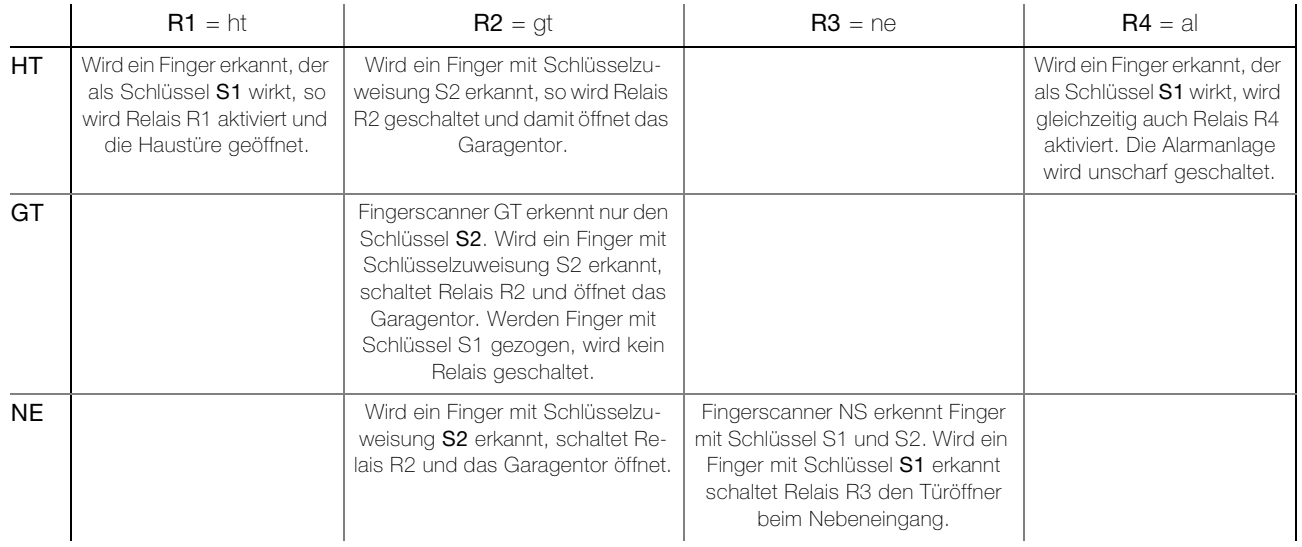

## <span id="page-11-0"></span>4.2 Finger zuweisen

Familie Muster legt nun fest, welchen Familienmitgliedern welche Schlüssel zugeordnet werden sollen. Dabei werden auch die Grosseltern und das Au-Pair, das zur Zeit bei ihnen wohnt, miteinbezogen.

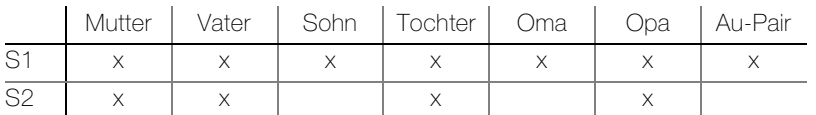

Die definierten Schlüssel können nun den Fingern der einzelnen Benutzer zugeordnet werden. Dies erfolgt beim Einlernen der einzelnen Finger in das System (→ [Kapitel 5.2](#page-15-2)).

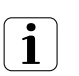

Sie können einem Finger nur einen Schlüssel zuweisen. Diese Zuordnung können Sie nachträglich nicht mehr ändern. Eine andere Zuweisung ist nur möglich, indem Sie den Finger neu einlernen.

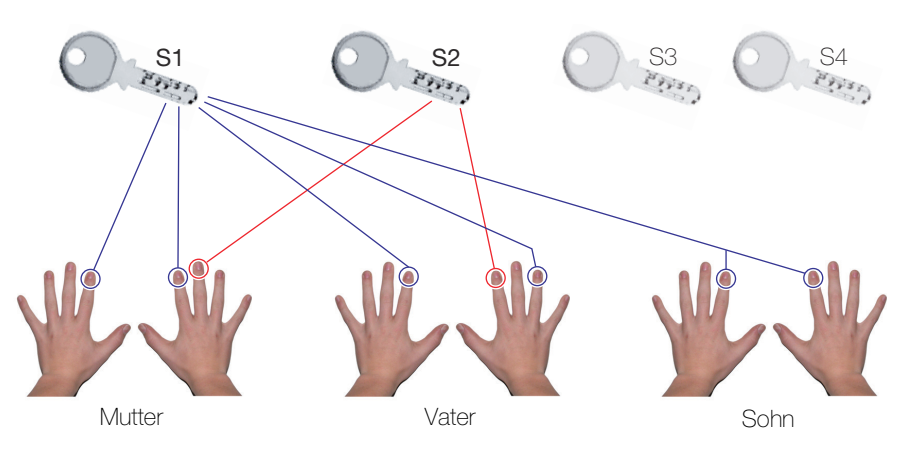

Frau Muster (Mutter) hat:

- den Schlüssel S1 dem linken und rechten Zeigefinger zugewiesen. Damit öffnet sie die Haustür und die Nebeneingangstür mit dem jeweils dort montierten Fingerscanner. Zusätzlich wird automatisch beim Bedienen des Fingerscanners an der Haustür die Alarmanlage unscharf geschaltet.
- den Schlüssel S2 dem rechten Mittelfinger zugewiesen. Damit öffnet sie an jedem Fingerscanner das Garagentor.

Herr Muster (Vater) kann das gleiche Tun mit anderen Fingern. Der Sohn hat keine Berechtigung für das Garagentor.

#### 4.3 Temporäre Berechtigungen zuteilen

<span id="page-12-1"></span>Familie Muster möchte Ihrer Haushaltshilfe zwar Zutritt zum Haus gewähren, aber nur an bestimmten Tagen zu ganz bestimmten Zeiten. Ebenfalls haben sie mit ihrem Nachbarn eine Abmachung, dass dieser jeweils während den Ferien (1 Woche im Februar, 3 Wochen im Sommer) im Haus zum Rechten schaut und so uneingeschränkten Zutritt erhält.

<span id="page-12-0"></span>Zeitfenster Mit overto Multi ist es möglich, den Zutritt von Personen zeitlich einzuschränken. Dabei stehen Ihnen die Zeitfenster A und B zur Verfügung, die Sie einem Benutzer zuweisen können.

> In einem Zeitfenster können Sie bis zu 4 Zeitbereiche definieren, während denen eine Person Zutritt erhält. Für jeden Zeitbereich legen Sie zusätzlich fest, an welchen Wochentagen er gültig ist.

Die Haushaltshilfe von Familie Muster kommt Montag bis Mittwoch jeweils von 10:00 bis 15:00 Uhr, Donnerstag und Freitag von 14:30 Uhr bis 17:00 Uhr und soll nur Zugang zum Haus bekommen (nicht in die Garage).

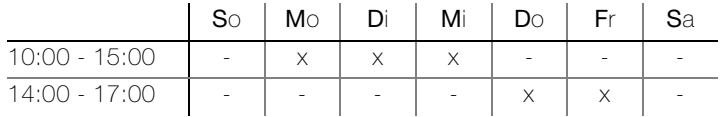

Die Zeitfenster können jederzeit ergänzt oder abgeändert werden (→ [Kapitel 5.6.1](#page-20-1)) und können den Benutzern beim Einlernen der Finger oder auch nachträglich zugeordnet werden  $(\rightarrow$  [Kapitel 5.2](#page-15-2)).

Für die Haushaltshilfe von Familie Muster ergäbe das folgende Konfiguration:

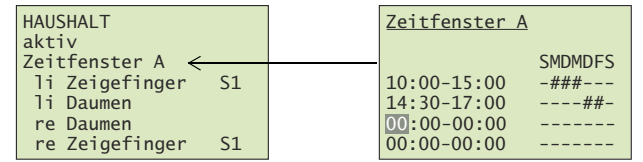

Es ist nicht möglich, für die einzelnen Fingerscanner unterschiedliche Zutrittszeiten zu definieren. Hat ein Benutzer gemäss Zeitfenster Zutritt, so hat er ihn bei allen Fingerscannern gemäss zugewiesenem Schlüssel. Während den Randzeiten hat er keinen Zutritt.

1

Benutzerstatus In overto Multi müssen Benutzer nicht mehr gelöscht werden, wenn ihnen der Zutritt verweigert werden soll. Der Benutzerstatus erlaubt es Ihnen, Benutzer zu sperren, ohne die Daten zu löschen. Alle Einstellungen bleiben im System erhalten, haben jedoch keine Wirkung.

> Somit kann Familie Muster die Finger ihres Nachbarn im System erfassen und ihm den Benutzerstatus gesperrt zuweisen. Fahren sie nun in die Ferien, so ändern sie den Status nach aktiv und der Nachbar hat den gewährten Zutritt.

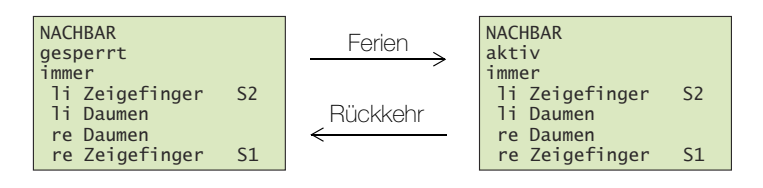

Der Benutzerstatus kann jederzeit geändert werden (→ [Kapitel 5.2](#page-15-2)) und gilt immer für alle Fingerscanner.

Zeitfenster Modus Will Familie Muster, dass die Haushaltshilfe während ihrer Ferienabwesenheit keinen Zutritt zum Haus hat, kann sie den Benutzerstatus auf gesperrt setzen (siehe oben) oder die Steuereinheit in den Modus nur Immer Nutzer bringen. In diesem Modus werden alle Benutzer, die ein Zeitfenster zugewiesen haben, für die angegebene Dauer gesperrt, d.h. sie haben keinen Zutritt mehr.

> Will Familie Muster hingegen, dass die Haushaltshilfe wie ihr Nachbar, während ihren Ferien jederzeit Zutritt erhält, kann sie den Modus Alle Nutzer immer wählen. Während der angegebenen Dauer werden alle Zeitfenster deaktiviert und alle Benutzer haben jederzeit Zutritt.

> Die beiden Modi nur Immer Nutzer und Alle Nutzer immer können nur für einen bestimmten Zeitraum festgelegt werden  $(\rightarrow$  [Kapitel 5.6.1](#page-20-1)).

# <span id="page-13-1"></span><span id="page-13-0"></span>5Die Steuereinheit

Das 'Einlernen von Fingern' sowie die Programmierung der Steuereinheit erfolgt menügeführt über einen LC-Display (7 Zeilen à 21 Zeichen) mit Hilfe von 4 Folientasten.

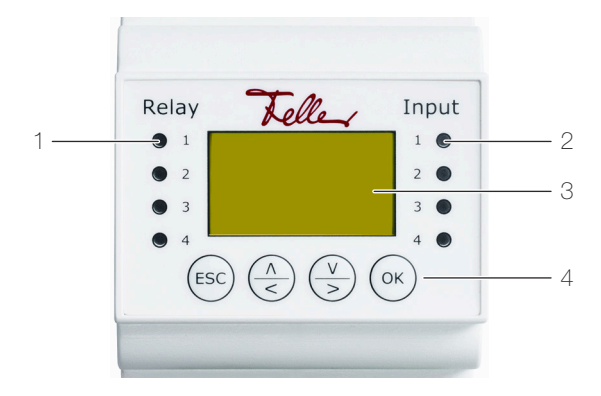

- 1 Status-LED Relais (Relay)
- 2 Status-LED optionaler Türöffnertaster (Input)
- 3 LC-Display für Menüführung
- 4 4 Tasten für die Bedienung der Steuereinheit
- Status-LED Die Status-LED für das Relais (Relay) leuchtet für die Dauer der eingestellten Relaiszeit grün, wenn das Relais aktiv geschaltet ist.

Die Status-LED für den Türöffnertaster (Input) leuchtet rot, wenn der (optionale) Türöffner (der die Türe von der Innenseite her öffnet) betätigt wird.

LC-Display Standardmässig befindet sich die Steuereinheit im Stromsparmodus, d.h. das Display ist ausgeschaltet. Drücken Sie eine beliebige Taste, um das Display einzuschalten und die Steuereinheit zu bedienen.

Im betriebsbereiten Zustand leuchten die Funktionsanzeigen der Fingerscanner grün und an der Steuereinheit wird der Startbildschirm angezeigt:

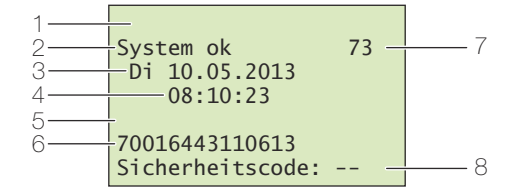

- 1 Modus der Steuereinheit (→ [Kapitel 5.6.1](#page-20-2)), im Normalbetrieb wird nichts angezeigt
- 2 Zustand des Systems, das System ist betriebsbereit
- 3 Aktuelles Datum
- 4 Aktuelle Zeit
- 5 Statuszeile Fingerscanner, im Normalbetrieb wird nichts angezeigt
- 6 Seriennummer der Steuereinheit (bitte in Tabelle in [Kapitel 1](#page-4-1) eintragen)
- 7 Anzahl freie Speicherplätze
- 8 Zeile zur Eingabe des Sicherheitscodes (→ [Kapitel 5.1](#page-15-0))
- Navigation Die Navigation innerhalb der Menüs und die Eingabe von Werten erfolgt mit Hilfe von 4 Folientasten:

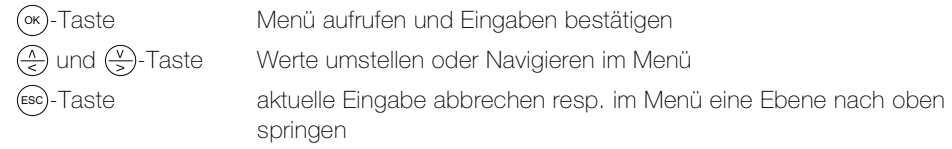

Abbrechen Sie können Eingaben jederzeit abbrechen, indem Sie die (=sc)-Taste drücken. Die Eingabe wird ebenfalls abgebrochen, wenn Sie länger als 2 Minuten keine Taste drücken. Das Display wird in den Stromsparmodus geschaltet.

#### Die Steuereinheit

Sicherheitscode Die Steuereinheit ist mit einem 2-ziffrigen Sicherheitscode gegen unberechtigte Manipulation geschützt. Nach dreimaliger Falscheingabe des Sicherheitscodes wird die Steuereinheit für 30 Minuten gesperrt.

> System ok 73  $Do$  06.08.2015  $13:30:12$ 70016443110613 gesperrt für 29 min

Wenn Sie die Steuereinheit von der Stromversorgung trennen, so beginnt die 30-minütige Sperre erneut von Beginn an zu laufen, sobald Sie die Stromversorgung wieder herstellen.

Ebenfalls müssen Steuereinheit und Fingerscanner miteinander verbunden sein (System ok). Ist dies nicht der Fall, läuft die Sperre nicht ab!

Hauptmenü Nachdem Sie den Sicherheitscode erfolgreich eingegeben haben (→ [Kapitel 5.1](#page-15-0)), erscheint das Hauptmenü:

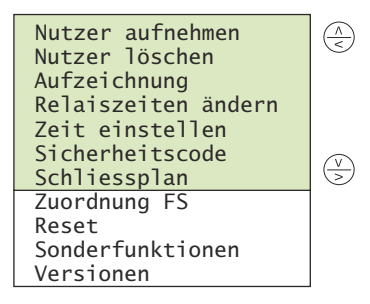

Über das Hauptmenü können Sie folgende Aufgaben ausführen:

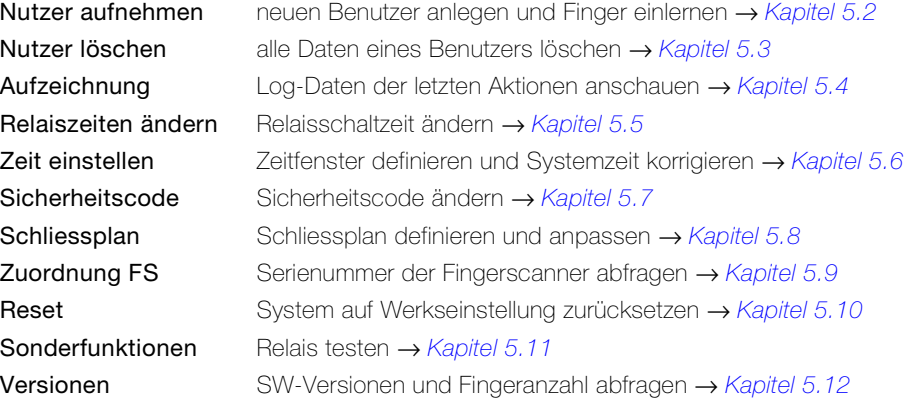

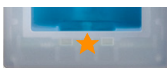

Blinkt die Statusanzeige des Fingerscanners orange, wurde das System nicht korrekt in Be-trieb genommen. Führen Sie in diesem Fall die Inbetriebnahme (→ [Kapitel 8](#page-27-1)) durch.

### <span id="page-15-0"></span>5.1 Sicherheitscode eingeben

<span id="page-15-3"></span>Die Steuereinheit ist mit einem 2-ziffrigen Sicherheitscode gegen unberechtigte Manipulation geschützt.

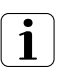

Nach dreimaliger Falscheingabe des Sicherheitscodes wird das Gerät für 30 Minuten gesperrt.

Drücken Sie die (∝)-Taste, um zum Bildschirm für die Eingabe des Sicherheitscodes zu gelangen.

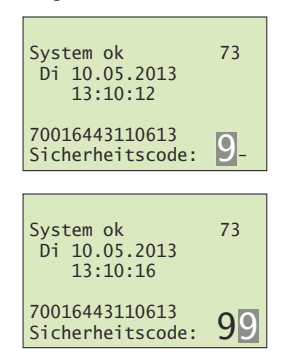

Geben Sie mit  $\left(\frac{\Lambda}{\epsilon}\right)$  und  $\left(\frac{\nu}{\epsilon}\right)$  die 1. (linke) Ziffer des Sicherheitscodes ein (Werkseinstellung ist 9). Quittieren Sie Ihre Eingabe mit (OK).

Geben Sie mit  $\left(\frac{\lambda}{\epsilon}\right)$  und  $\left(\frac{\sqrt{2}}{2}\right)$  die 2. (rechte) Ziffer des Sicherheitscodes ein (Werkseinstellung ist 9). Quittieren Sie Ihre Eingabe mit (ok).

Es wird nun das Hauptmenü angezeigt. Die Steuereinheit ist nun für Systemänderungen bereit.

#### <span id="page-15-1"></span>5.2 Benutzer aufnehmen und verwalten

<span id="page-15-2"></span>Sie können maximal 99 Finger einlernen.

Geben Sie den Sicherheitscode ein  $(\rightarrow$  [Kapitel 5.1](#page-15-0)).

Nutzer aufnehmen<br><mark>Nutzer löschen</mark> Aufzeichnung Relaiszeiten ändern Zeit einstellen<br>Sicherheitscode Schliessplan

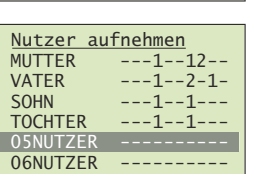

Es werden die für die Nutzer 01–99 bereits gespeicherten Finger angezeigt.

In der rechten Matrix sehen Sie, ob für den Benutzer bereits Finger gespeichert sind. Die Schlüsselnummer zeigt an, welcher Schlüssel dem Finger zugewiesen wurde.

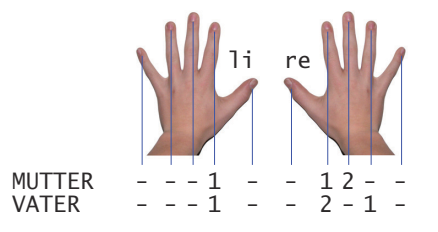

Wählen Sie im Hauptmenü den Menüpunkt **Nutzer aufnehmen** und quittieren Sie mit (ok).

Ein ev. vorhandener \* vor dem Benutzernamen zeigt an, dass der Benutzer gesperrt wurde (siehe unten).

Wählen Sie mit  $\textcircled{2}$  und  $\textcircled{3}$  den gewünschten Benutzer aus und quittieren Sie mit (OK).

Navigieren Sie mit  $\left(\frac{\widehat{y}}{5}\right)$  und  $\left(\frac{\widehat{y}}{5}\right)$  zum Benutzernamen.

Drücken Sie (∝), um den Benutzernamen zum Andern freizugeben.

Geben Sie jedem Benutzer einen sinnvollen Namen. Ändern Sie dazu mit  $\left(\frac{\pi}{\epsilon}\right)$  (vorwärts im Alphabet) und  $\left(\frac{\sqrt{2}}{2}\right)$  (rückwärts im Alphabet) jede Stelle des 9-stelligen Namens. Mit (∝ übernehmen Sie die Einstellung und springen zur nächsten Position.

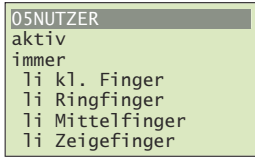

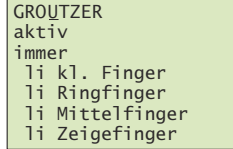

#### Die Steuereinheit

Navigieren Sie mit  $\left(\frac{\sqrt{2}}{5}\right)$  zum Benutzerstatus (2. Zeile).

- Drücken Sie (∝), um den Benutzerstatus zu ändern:
- aktiv: der Benutzer ist aktiv, alle Einstellungen wirken.
- gesperrt: der Benutzer ist im System gesperrt, er kann keine Aktionen auslösen.

Der Benutzerstatus erlaubt es Ihnen, Benutzer zu sperren, ohne die Daten löschen zu müssen. Alle Daten bleiben im System erhalten, haben jedoch keine Wirkung, d.h. der Benutzer kann keine Tür öffnen etc.

Navigieren Sie mit  $\overline{(*)}$  und  $\overline{(*)}$  zum Zeitfenster (3. Zeile).

Drücken Sie (∝), um die Zuteilung des Zeitfensters zu ändern:

- immer: der Benutzer hat zeitlich unbeschränkten Zutritt.
- Zeitfenster A: der Benutzer hat nur zu den in Zeitfenster A definierten Zeiten ( $\rightarrow$  [Kapitel 5.6.1](#page-20-2)) Zugang.
- Zeitfenster B: der Benutzer hat nur zu den in Zeitfenster B definierten Zeiten ( $\rightarrow$  [Kapitel 5.6.1](#page-20-2)) Zugang.

Erläuterungen zum Zeitfenster finden Sie in [Kapitel 4.3](#page-12-1). Wählen Sie mit  $\left(\frac{\lambda}{\epsilon}\right)$  und  $\left(\frac{\nu}{\epsilon}\right)$  den gewünschten Finger aus.

Ev. Schlüsselangaben auf der rechten Seite zeigen, welche Finger bereits gespeichert sind. Wenn Sie einen bereits gespeicherten Finger auswählen, werden die bisherigen Fingerdaten überschrieben.

#### Quittieren Sie mit (∝).

Wählen Sie mit  $\left(\frac{\sqrt{2}}{5}\right)$  den gewünschten Schlüssel aus.

Durch die Zuweisung des Schlüssels definieren Sie, welche Funktion der Finger im System ausübt. Zur Auswahl stehen nur Schlüssel, die im Schliessplan (→ [Kapitel 5.8](#page-22-1)) definiert wurden.

Ausführliche Informationen zum Schliessplan finden Sie in [Kapitel 4](#page-8-1).

#### Quittieren Sie mit (∝).

Sie werden nun aufgefordert, den Finger über den Sensor zu ziehen oder die Aktion mit der (Esc)-Taste abzubrechen.

Um einen optimalen Betrieb des Systems zu gewährleisten, müssen Sie den selben Finger innerhalb von 60 Sekunden mindestens 3x über den Fingerscanner ziehen. Sie können jeden beliebigen Fingerscanner verwenden.

Der Fingerscanner lernt den Finger ein, welcher bei den drei Versuchen am meisten Informationen vorweist. Die LEDs zeigen Ihnen an, ob der erste (linke LED), der zweite (mittlere LED) und der dritte Einlernvorgang (rechte LED) erfolgreich war.

Ziehen Sie einen Finger über den Sensor. Beachten Sie die Hinweise in [Kapitel 3.2](#page-7-1)

Prüfung läuft

Einlernvorgang war erfolgreich, lernen Sie den Finger ein weiteres mal ein.

Der Finger konnte nicht erfolgreich eingelernt werden. Wiederholen Sie den Vorgang!

rot leuchtend

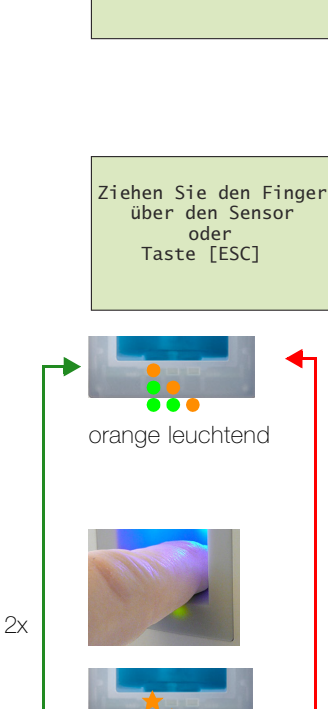

GROMUTTER aktiv immer

 $GROMUTTER$ aktiv

GROMUTTER aktiv immer

GROMUTTER

Schlüssel 1 <mark>Schlüssel</mark>

li Zeigefinger li Daumen<br>re Daumen re Zeigefinger

immer<br><mark>li kl. Finger</mark> li Ringfinger Di Mittelfinger li Zeigefinger

nme.<br>li kl. Finger li Ringfinger<br>li Mittelfinger li Zeigefinger

orange blinkend

grün leuchtend

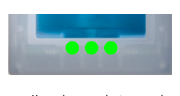

grün leuchtend

GROMUTTER aktiv immer

li Zeigefinger<br>li Daumen re Daumen re Zeigefinger

Wiederholen Sie den Einlernvorgang, bis alle 3 LED grün leuchten. Die besten Daten werden ausgewählt und als Finger eingelernt.

Hinweis: Wenn Sie einen Fingerscanner mit Produktionsdatum von 2013 haben (erkennbar daran, dass beim Einlernvorgang die linke und rechte LED grün und die mittlere LED orange leuchten), müssen Sie den Finger nur einmal einlernen.

Nach erfolgreichem Einlernen erscheint kurz die Anzeige Templateübertragung, anschliessend wird wieder die Auswahl der Finger angezeigt.

Sie können nun weitere Finger einlernen oder mit (Esc) zurück ins Hauptmenü navigieren.

#### 5.3 Benutzer löschen

<span id="page-17-0"></span> $\blacksquare$ 

Beim Löschen eines Benutzers werden alle Daten dieses Benutzers gelöscht. Das Löschen einzelner Finger eines Benutzers ist NICHT möglich.

Möchten Sie einem Benutzer nur für einen unbestimmten Zeitraum den Zutritt verwehren, können Sie diesen sperren (→ [Kapitel 5.2](#page-15-1)). Im Gegensatz zum Löschen bleiben dabei die Daten erhalten, haben aber keine Wirkung mehr.

Geben Sie den Sicherheitscode ein (→ [Kapitel 5.1](#page-15-0)).

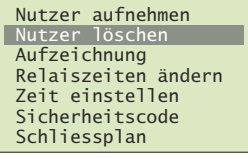

Wählen Sie im Hauptmenü den Menüpunkt Nutzer löschen und quittieren Sie mit (OK).

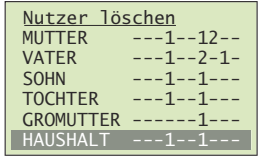

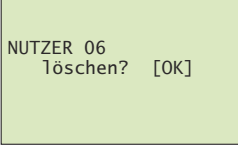

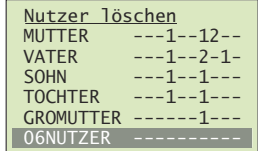

Es werden die für die Benutzer gespeicherten Finger angezeigt.

Wählen Sie mit  $\left(\frac{\sqrt{2}}{2}\right)$  und  $\left(\frac{\sqrt{2}}{2}\right)$  den gewünschten Benutzer aus und quittieren Sie mit (OK).

Sie werden nun aufgefordert, das Löschen zu quittieren. Drücken Sie die (0k)-Taste oder brechen Sie die Aktion mit der esc)-Taste ab.

Sie können nun weitere Nutzer löschen oder mit (Esc) ins Hauptmenü zurückkehren.

## <span id="page-18-0"></span>5.4 LOG-Daten anzeigen

overto Multi zeichnet die letzten 50 Aktionen, die das System ausgeführt hat, auf. So können Sie kontrollieren, wann welcher Benutzer über welche Tür Ihr Haus betreten hat oder wann eine Person erkannt wurde aber keine Berechtigung hatte.

Folgende Aktionen werden aufgezeichnet: Zutritt, Abweisung unbekannt, Abweisung Benutzer gesperrt und Abweisung wegen Zeitfenster.

Geben Sie den Sicherheitscode ein (→ [Kapitel 5.1](#page-15-0)).

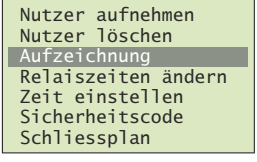

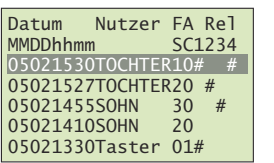

Wählen Sie im Hauptmenü den Menüpunkt Aufzeichnung und quittieren Sie mit (∝).

Es werden die LOG-Daten zeitlich sortiert angezeigt.

Scrollen Sie mit  $\left(\frac{\lambda}{\epsilon}\right)$  und  $\left(\frac{\sqrt{2}}{2}\right)$  zu den gewünschten Daten. Mit springen Sie wieder zum obersten Datensatz. 2.

Folgende Informationen sehen Sie in einem Datensatz:

- Datum im Format Monat (MM) / Tag (DD)
- Zeitpunkt im Format Stunde (hh) / Minute (mm)
- Benutzernamen (Nutzer) oder Taster (wenn ein Türöffner auf der Türinnenseite betätigt wurde)
- Nummer des Fingerscanners (FS)
- Action Code (AC)
- 0: Zutritt per Finger
- 1: Zutritt per Taster
- 2: Ablehnung Zeitfenster
- 3: Benutzer gesperrt
- 4: Schlüssel nicht definiert
- Markierung (#) der Relais (Rel 1234), die geschalten wurden

In diesem Beispiel öffnete die Tochter am 02.05. um 15:30 Uhr die Haustür (Relais 1) am Fingerscanner 1. Zusätz-

lich wurde die Alarmanlage (Relais 4) unscharf geschaltet.

Kehren Sie mit (Esc) zurück ins Hauptmenü.

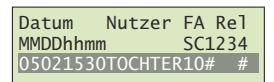

### <span id="page-19-0"></span>5.5 Relaisschaltzeit ändern

<span id="page-19-1"></span>Die Schaltimpulszeit jedes einzelnen Relais kann im Bereich von 0,5–99,0 s variabel definiert werden. Somit können Sie die Dauer des Öffnungsimpulses des Türöffners, d.h. die Dauer während der die Tür geöffnet werden kann, entsprechend Ihren Wünschen anpassen. Werkseitig ist für das Relais eine Impulsdauer von 3 Sekunden eingestellt.

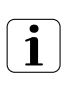

Erkundigen Sie sich bei Ihrem Motorschloss-/Türöffner-Lieferanten, in welchem Bereich die Relaisschaltzeit für Ihre Anwendung Sinn macht.

Sonderfunktion 'Schalter' Wird für die Relaisschaltzeit der Wert 00,0 eingegeben, so arbeitet das Relais bistabil. Wird ein Finger erkannt, so wechselt das Relais seinen Schaltzustand und verbleibt dort, bis wieder ein Finger erkannt wird. Das Relais arbeitet somit als Schalter und liefert keine Impulsausgabe mehr.

> Für den Fall eines Stromausfalls oder eines Systemresets können Sie den Zustand des 'Schalters' nach Wiederkehr der Spannungsversorgung (bzw. nach dem Reset) definieren. ONnachPF (Status nach Power Fail) definiert

- ob das Relais nach einem Stromausfall ausgeschaltet bleibt, unabhängig vom Zustand vor dem Stromausfall (–)
- ob das Relais den Zustand einnimmt, den es vor dem Stromausfall hatte (#)

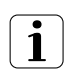

Beim Einsatz des Relais als 'Schalter' für sicherheitsrelevante Schaltungen von Türen, Alarmanlagen etc. kann eine fehlerhafte Konfiguration von ONnachPF dazu führen, dass sich die sicherheitsrelevante Schaltung nach Wiederkehr der Spannungsversorgung (bzw. nach dem Reset) deaktiviert. Damit dies nicht geschieht und die sicherheitsrelevante Schaltung ordentlich arbeitet, muss ONnachPF auf # gesetzt werden.

Geben Sie den Sicherheitscode ein (→ [Kapitel 5.1](#page-15-0)).

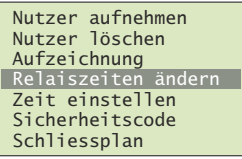

Wählen Sie im Hauptmenü den Menüpunkt Relaiszeiten **ändern** und quittieren Sie mit (∝).

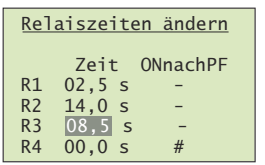

Stellen Sie die einzelnen Relaiszeiten ein:

- Mit  $\left(\frac{\Lambda}{\epsilon}\right)$  und  $\left(\frac{\Lambda}{\epsilon}\right)$  stellen Sie die Werte ein. Zeit wird in 0,5 s Schritten geändert, ONnachPF wechselt zwischen – und # (siehe oben).
- $\begin{array}{c} R4 \quad 00,0 \text{ s} \qquad \# \qquad \qquad \qquad \text{Mit} (\text{$\propto$}) \text{ quittieren Sie den jeweiligen Wert und spingen zur} \end{array}$ nächsten Position.
	- Mit (Esc) springen Sie eine Position zurück um den Wert zu korrigieren.

Sie müssen mit (0k) alle Positionen durchdrücken. Am Ende springen Sie automatisch zurück ins Hauptmenü.

## 5.6 Zeit einstellen

Ze<sup>-</sup>  $\overline{z}$ e  $\overline{7}$  $\overline{9}$ 

 $Ze<sup>2</sup>$ 

Zei

 $\frac{14}{100}$ 

## <span id="page-20-2"></span><span id="page-20-0"></span>5.6.1 Zeitfenster definieren

<span id="page-20-1"></span>Mit dem Zeitfensters definieren Sie, zu welchen Zeiten einem Benutzer Zutritt gewährt werden soll ([siehe auch Kapitel 4.3](#page-12-1)).

In einem Zeitfenster können Sie bis zu 4 Zeitbereiche (zutrittsberechtigt ab – bis) festlegen. Pro Zeitbereich wird festgelegt, an welchen Wochentagen (Sonntag – Montag – ... – Samstag) er gültig ist.

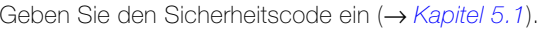

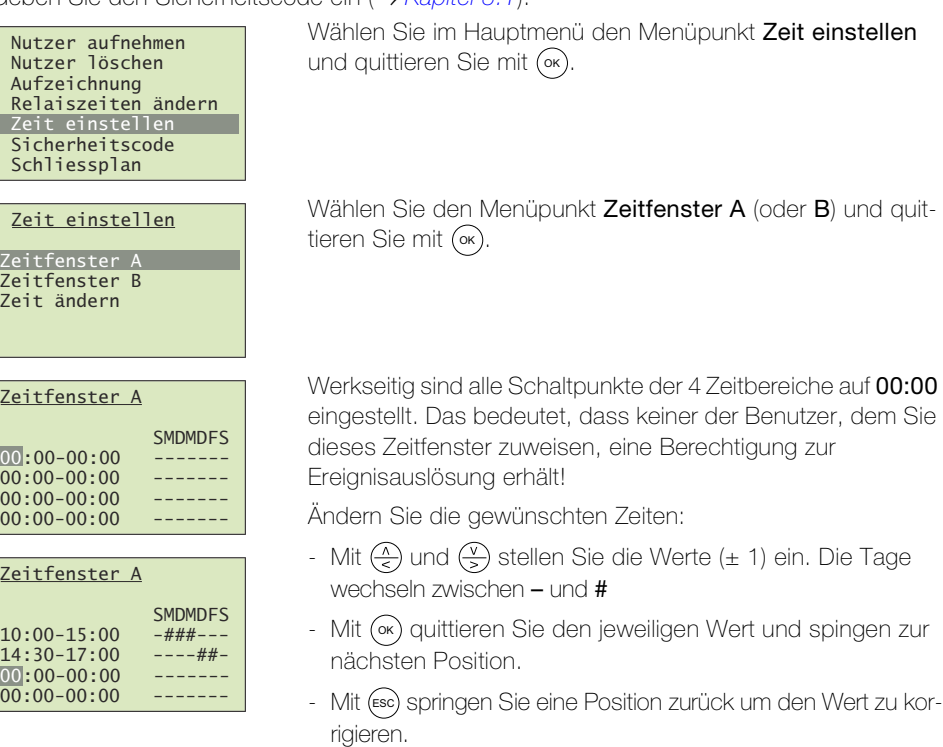

Sie müssen mit (∝) alle Positionen durchdrücken. Am Ende springen Sie automatisch zurück ins Menü.

- Modus Durch die Wahl von 2 speziellen Modi der Steuereinheit können Sie die grundsätzlichen Vorgaben aus den Zeitfenstern für eine bestimmte Dauer ausser Kraft setzen:
	- Im Modus nur Immer Nutzer haben alle Benutzer, denen ein Zeitfenster A oder B zu-geordnet wurde (→ [Kapitel 5.2](#page-15-1)), unabhängig von den Zeitfenstereinstellungen, keinen Zutritt mehr. Die Benutzer, die das Zeitfenster immer zugewiesen haben, haben weiterhin ihre Rechte. Dieser Modus kann nur für einen begrenzten Zeitraum aktiviert werden.
	- Im Modus Alle Nutzer immer haben alle Benutzer jederzeit Zutritt. Die in den Zeitfenstern A und B definierten Zeitbereiche haben keine Gültigkeit. Dieser Modus kann nur für einen begrenzten Zeitraum aktiviert werden.
	- Im Normalbetrieb gelten alle Einstellungen wie definiert.

Drücken Sie eine beliebige Taste (nicht (∝)), um zum Startbildschirm zu gelangen.

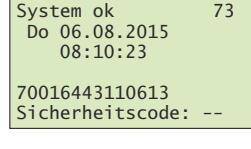

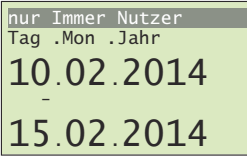

Drücken Sie die  $\left(\frac{\sqrt{2}}{2}\right)$ -Taste.

Wählen Sie mit  $\widetilde{Q}$  und  $\widetilde{Q}$  den gewünschten Modus aus:

- nur Immer Nutzer: Benutzer mit Zeitfenster A oder B haben keinen Zutritt.
- Alle Nutzer immer; alle Benutzer haben immer Zutritt (Zeitfenster haben keinen Einfluss).
- Normalbetrieb: Zeitfenster gelten wie definiert.

Quittieren Sie mit (∝).

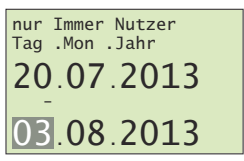

Geben Sie für die Modi nur Immer Nutzer und Alle Nutzer immer den Zeitraum (von – bis und mit) der Aktivierung an:

- Mit  $\left(\frac{\Lambda}{\epsilon}\right)$  und  $\left(\frac{\Lambda}{\epsilon}\right)$  stellen Sie die Werte (± 1) ein.
- 03.08.2013 Mit («) quittieren Sie den jeweiligen Wert und spingen zur nächsten Position.
	- Mit (Esc) springen Sie eine Position zurück um den Wert zu korrigieren.

Für den Normalbetrieb muss kein Zeitraum definiert werden.

Sie müssen mit (0k) alle Positionen durchdrücken. Am Ende springen Sie automatisch zurück zum Startbildschirm.

In der obersten Zeile des Startbildschirms wird der aktive Modus angezeigt (im obigen Beispiel also vom 20.07 bis und mit dem 03.08).

Im Normalbetrieb wird nichts angezeigt.

## 5.6.2 Zeit und Datum ändern

Die in der Steuereinheit eingebaute Uhr ist keine Präzisionsuhr und wird auch nicht über eine Referenzuhr korrigiert. Aus diesem Grund müssen Sie mit Abweichungen der Uhrzeit von ± 60 Sekunden pro Monat rechnen. Überprüfen Sie die Uhrzeit deshalb von Zeit zu Zeit und stellen Sie diese nach. Die Laufzeit bei einem Spannungsausfall beträgt 96 Stunden.

und quittieren Sie mit (OK).

Sommerzeit SZ Die Umstellungen auf Sommerzeit (letzter Sonntag im März) und zurück auf Normalzeit (letzter Sonntag im Oktober) sind in overto Multi gespeichert und können automatisch ausgeführt, werden (SZ auf # setzen). Die Zeit muss dann nicht manuell geändert werden.

Geben Sie den Sicherheitscode ein (→ [Kapitel 5.1](#page-15-0)).

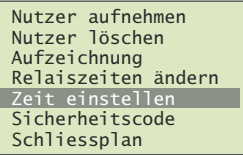

Zeit einstellen Zeitfenster A Zeitfenster B Zeit ändern

Wählen Sie den Menüpunkt Zeit ändern und quittieren Sie mit ок).

Wählen Sie im Hauptmenü den Menüpunkt Zeit einstellen

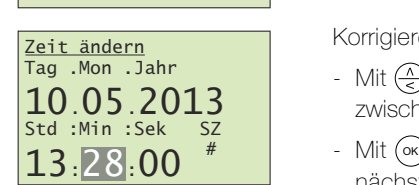

Korrigieren Sie die gewünschten Daten ein:

- Mit  $\left(\frac{\Lambda}{\epsilon}\right)$  und  $\left(\frac{\Lambda}{\epsilon}\right)$  stellen Sie die Werte (± 1) ein. SZ wechselt zwischen – und #
- Mit (ok) quittieren Sie den jeweiligen Wert und spingen zur nächsten Position.
- Mit (Esc) springen Sie eine Position zurück um den Wert zu korrigieren.

Sie müssen mit (0k) alle Positionen durchdrücken. Am Ende springen Sie automatisch zurück ins Menü.

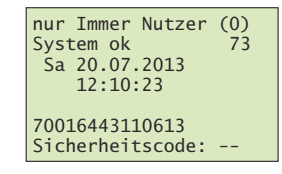

## <span id="page-22-0"></span>5.7 Sicherheitscode ändern

<span id="page-22-3"></span>Um die Steuereinheit gegen unberechtigte Manipulation zu schützen, sollten Sie nach der Übergabe des Systems einen eigenen 2-ziffrigen Sicherheitscode eingeben.

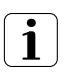

Bewahren Sie den Sicherheitscode an einem sicheren Ort auf! Ohne Sicherheitscode kann die Steuereinheit nicht mehr bedient werden. Bei einem Verlust des Sicherheitscodes muss das System kostenpflichtig repariert werden.

Geben Sie den Sicherheitscode ein (→ [Kapitel 5.1](#page-15-0)).

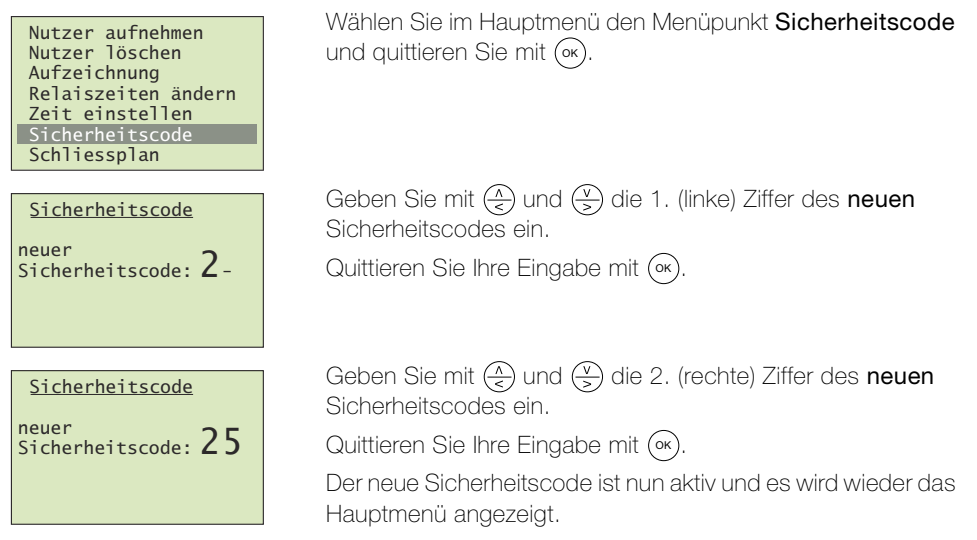

## <span id="page-22-1"></span>5.8 Schliessplan definieren und ändern

<span id="page-22-2"></span>Ausführliche Informationen zum Schliessplan finden Sie in [Kapitel 4](#page-8-1)

Geben Sie den Sicherheitscode ein (→ [Kapitel 5.1](#page-15-0)).

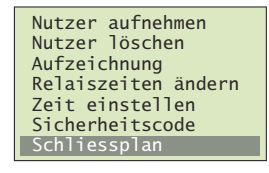

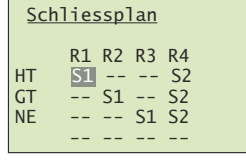

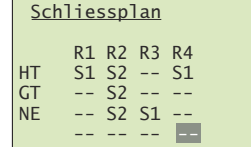

Wählen Sie im Hauptmenü den Menüpunkt Schliessplan und quittieren Sie mit (∝).

Weisen Sie jedem Relais den gewünschten Schlüssel zu:

- Mit  $\left(\frac{\sqrt{2}}{5}\right)$  und  $\left(\frac{\sqrt{2}}{5}\right)$  wählen Sie den Schlüssel aus.
- Mit (∝) quittieren Sie den jeweiligen Wert und spingen zur nächsten Position.
- Mit (Esc) springen Sie eine Position zurück um den Wert zu korrigieren.

Sie müssen mit (∝) alle Positionen durchdrücken. Am Ende springen Sie automatisch zurück ins Hauptmenü.

#### <span id="page-23-0"></span>5.9 Zuordnung der Fingerscanner abfragen

<span id="page-23-2"></span>Geben Sie den Sicherheitscode ein (→ [Kapitel 5.1](#page-15-0)).

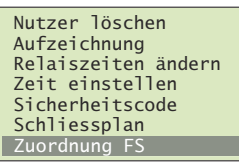

#### Zuordnung FS

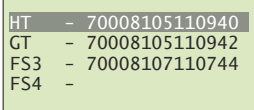

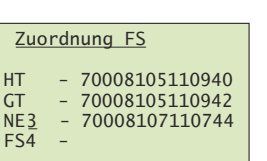

Wählen Sie im Hauptmenü den Menüpunkt Zuordnung FS und quittieren Sie mit (‱).

Die Serienummer der Fingerscanner lässt Rückschlüsse auf das Produktionsdatum und die Hardwareausführung zu. Tragen Sie sie in der dafür vorgesehenen Tabelle in [Kapitel 1](#page-4-1) ein, um im Problemfall die wichtigsten Informationen rasch zur Hand zu haben.

Zum besseren Übersicht in den Menüs sollten die Fingerscanner mit einer sinnvollen Kurzbezeichnung benannt sein.

Navigieren Sie mit  $\left(\frac{\lambda}{\epsilon}\right)$  und  $\left(\frac{\lambda}{\epsilon}\right)$  zum entsprechenden Fingerscanner und drücken (ok), um die Bezeichnung zum Andern freizugeben.

Ändern Sie mit  $\overline{(*)}$  (vorwärts im Alphabet) und  $\overline{(*)}$  (rückwärts im Alphabet) jede Stelle des 4-stelligen Namens. Mit (∝) übernehmen Sie die Einstellung und springen zur nächsten Position.

#### <span id="page-23-1"></span>5.10 Auf Werkseinstellung zurücksetzen

Aufzeichnung Relaiszeiten ändern Zeit einstellen Sicherheitscode Schliessplan<br>Zuordnung FS Reset

Reset

Beim Rücksetzen auf die Werkseinstellung werden alle Daten im System gelöscht. Der Sicherheitscode wird auf die Werkseinstellung 99 gesetzt, die Relaisschaltzeit wird auf 3 Sekunden gesetzt und die Steuereinheit und der Fingerscanner verlieren ihre Kopplung.

Geben Sie den Sicherheitscode ein  $(\rightarrow$  [Kapitel 5.1](#page-15-0)).

Wählen Sie im Hauptmenü den Menüpunkt Reset und quittieren Sie mit (∝).

Sie werden nun aufgefordert, das Zurücksetzen zu quittieren. Drücken Sie die (0k)-Taste oder brechen Sie die Aktion mit der esc)-Taste ab.

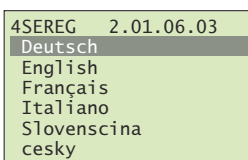

Reset auf Werkseinstellung Taste [OK]

> Das System befindet sich im Werkszustand. Die Statusanzeige der Fingerscanner blinken orange und Sie werden zur Sprachauswahl aufgefordert.

> Nehmen Sie overto Multi erneut in Betrieb (→ [Kapitel 8](#page-27-1)).

# <span id="page-24-0"></span>5.11 Relais testen

Der Testmode erlaubt das definierte Schalten des Relais über das Menü. So können Sie das Relais ein- und ausschalten und z.B. die elektrische Verbindung zum Motorschloss prüfen. Der Testmode ist für den Test nach einer Neuinstallation und für die Fehlersuche bei Problemen mit der Schlossansteuerung vorgesehen.

Geben Sie den Sicherheitscode ein (→ [Kapitel 5.1](#page-15-0)).

| Relaiszeiten ändern<br>Zeit einstellen<br>Sicherheitscode<br>Schliessplan<br>Zuordnung FS<br>Reset<br>Sonderfunktionen | Wählen Sie im Hauptmenü den Menüpunkt Sonderfunktio-<br>nen und quittieren Sie mit (ok).                                                                                                    |
|----------------------------------------------------------------------------------------------------|----------------------------------------------------------------------------------------------------|
| Sonderfunktionen<br>Testmode<br>Demomode                                                                               | Wählen Sie den Menüpunkt Testmode und quittieren Sie mit<br>$(\circ\kappa)$                                                                                                    |
| Sonderfunktionen<br>Relais1: EIN<br>Relais2:<br>EIN<br>Relais3: EIN<br>Relais4: EIN                                    | Wählen Sie mit $\left(\frac{\lambda}{5}\right)$ und $\left(\frac{\nu}{5}\right)$ das gewünschte Relais.<br>Sie können das Relais nun je nach Zustand ein- oder<br>ausschalten. Drücken Sie (ok). Das Relais wird geschaltet und<br>die <b>Relay-LED</b> leuchtet grün. |
|                                                                                                    | Drücken Sie erneut (ok). Das Relais wird ausgeschaltet, die<br><b>Relay-LED</b> erlischt.<br>Mit (Esc) verlassen Sie den Testmode und kehren ins<br>Hauptmenü zurück. Dabei werden alle Relais immer                                                                   |

# <span id="page-24-1"></span>5.12 SW-Versionen und Fingeranzahl abfragen

<span id="page-24-2"></span>Geben Sie den Sicherheitscode ein (→ [Kapitel 5.1](#page-15-0)).

ausgeschaltet.

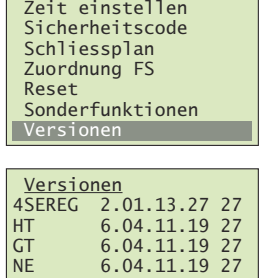

Wählen Sie im Hauptmenü den Menüpunkt Versionen und quittieren Sie mit (∝).

Die Softwareversion kann bei einer ev. Fehlerbehebung sehr hilfreich sein. Tragen Sie sie deshalb in der dafür vorgesehenen Tabelle in [Kapitel 1](#page-4-1) ein, um im Problemfall die wichtigsten Informationen rasch zur Hand zu haben.

In der hintersten Spalte wird die Anzahl der Finger, die im Gerät gespeichert sind, angezeigt.

Drücken Sie (∝) oder (ಮs) um ins Hauptmenü zurückzukehren.

# <span id="page-25-3"></span>6 Statusanzeigen

## 6.1 Fingerscanner

3 LEDs geben Auskunft über den Zustand des Fingerscanners.

<span id="page-25-1"></span><span id="page-25-0"></span>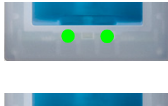

Links: grün / Mitte: – / Rechts: grün Normalbetrieb, alle Komponenten kommunizieren korrekt.

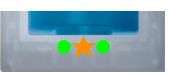

Links: grün / Mitte: orange blinkend / Rechts: grün Fingererkennung: Prüfung läuft.

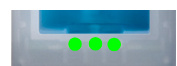

Links: grün / Mitte: grün / Rechts: grün Positive Fingererkennung, Relais wird entsprechend geschaltet.

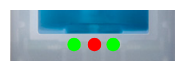

Links: grün / Mitte: rot / Rechts: grün Negative Fingererkennung oder erkannter Finger abgelehnt.

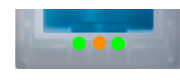

Links: grün / Mitte: orange / Rechts: grün Einlern-Modus: der Finger kann nun über den Sensor gezogen werden.

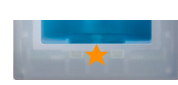

Links: – / Mitte: orange blinkend / Rechts: –

Es besteht keine Verbindung zur Steuereinheit. Bitte prüfen Sie die Verbindung.

Während des Startvorgangs:

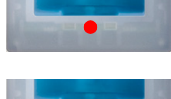

Links: – / Mitte: rot / Rechts: – Fingerscanner fährt hoch, dauert nach Anlegen der Spannung 1–2 Sekunden

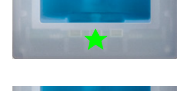

Links: – / Mitte: grün blinkend / Rechts: –

Flashfehler: automatische Reparatur wird gestartet

Links: – / Mitte: rot/grün blinkend / Rechts: –

Normalbetrieb, alles funktioniert einwandfrei.

Die Kommunikation mit dem Sensor war während des Startvorgangs nicht möglich. Normalbetrieb startet nach 20 Sekunden.

# 6.2 Steuereinheit

Zusätzlich zur Menüführung werden folgende Meldungen angezeigt:

<span id="page-25-2"></span>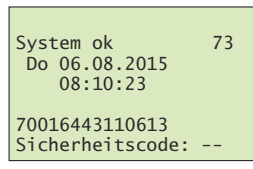

System ok 73 Do 06.08.2015  $13.30.12$ 70016443110613 gesperrt für 29 min

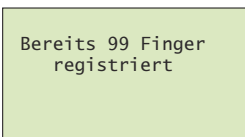

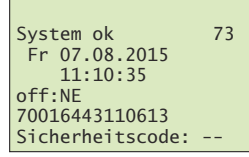

Sie haben 3 mal hintereinander den falschen Sicherheitscode eingegeben. Warten Sie 30 Minuten, um den Sicherheitscode erneut einzugeben. Trennen Sie die Steuereinheit nicht von der Stromversorgung.

Sie haben bereits 99 Finger gespeichert.

Es können keine weiteren Finger registriert werden. Löschen Sie gegebenenfalls nicht aktive Benutzer um neue aufzunehmen.

Steuereinheit erreicht Fingerscanner nicht.

Die Verbindung zum Fingerscanner ist nicht intakt und muss überprüft werden → [Kapitel 10](#page-33-1).

# <span id="page-26-1"></span><span id="page-26-0"></span>7 Reinigung und Pflege

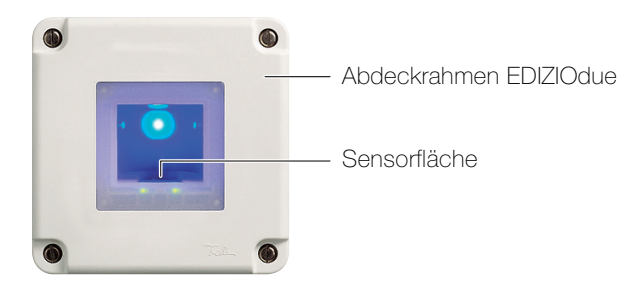

Sensorfläche Die Sensorfläche des Fingerscanners ist das wesentliche Element von overto Multi und benötigt eine entsprechende Sorgfalt, um zuverlässig und dauerhaft zu funktionieren.

> Die Sensorfläche ist selbstreinigend und bedarf somit keiner besonderen Behandlung. Sollte sie trotzdem verschmutzen, wischen Sie sie mit einem feuchten (nicht nassen), nicht kratzenden oder bürstenden Tuch ab. Verwenden Sie dafür reines Wasser ohne Reinigungsmittelzusätze. Gehen Sie dabei besonders behutsam vor. Reiben Sie nicht an der Sensorfläche und üben Sie keinen Druck darauf aus.

Abdeckrahmen und Steuereinheit Reinigen Sie die Oberfläche mit einem nebelfeuchten Tuch (Vorteil Microfaser). Für besonders hartnäckige Flecken kann ein leichtes, nicht scheuerndes Reinigungsmittel, z.B. Spülmittel, verwendet werden.

# <span id="page-27-1"></span><span id="page-27-0"></span>8 Inbetriebnahme

Die Montage und Installation von overto Multi erfolgte durch Ihren Elektrofachmann.

Nachdem das System mit Strom versorgt wird oder nach einem Reset müssen der Steuereinheit die angeschlossenen Fingerscanner bekannt gemacht werden. Für den folgenden Ablauf benutzen wir das Beispielhaus in [Kapitel 4.1](#page-9-1) mit den Fingerscannern:

- bei der Haustüre (HT) als Bestandteil des Feller Türsprechsystems
- beim Garagentor (GT)
- bei der Nebeneingangstüre auf der Rückseite des Hauses (NE)

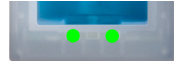

Nachdem der Startvorgang abgeschlossen ist, erscheint auf dem Display der Steuereinheit die Sprachauswahl. Die Statusanzeige der Fingerscanner zeigt den Ruhezustand, die Funktionsanzeige leuchtet grün.

Die Fingerscanner können nun zugewiesen werden:

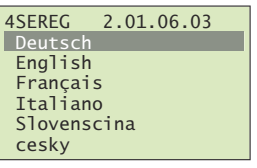

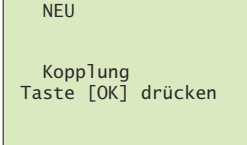

Zuordnung FS

<u>FS1 -. </u> FS<sub>2</sub> FS3

Wählen Sie mit  $\left(\frac{\Lambda}{\epsilon}\right)$  und  $\left(\frac{\Lambda}{\epsilon}\right)$  die gewünschte Sprache aus. Hinweis: Die einmal gewählte Sprache können Sie später nicht mehr ändern.

Quittieren Sie Ihre Eingabe mit (ok).

Sie werden nun aufgefordert, die (0x)-Taste zu drücken:

#### Drücken Sie (∘×).

Hat dies keine Wirkung so:

- stellen Sie die Spannungsversorgung aller Fingerscanner (LED blinken oder leuchten) sicher
- überprüfen Sie den EIA-485 Bus (Klemmen 1 und 2)
- überprüfen Sie die Terminierungseinstellungen (siehe Installationsanleitung overto Multi Steuereinheit)

Die gefundenen Fingerscanner werden mit einem . (Punkt) angezeigt.

Wählen Sie mit  $\left(\frac{\lambda}{\epsilon}\right)$  und  $\left(\frac{\nu}{\epsilon}\right)$  den entsprechenden Fingerscanner aus und drücken Sie (∝), um die Bezeichnung zum Ändern freizugeben.

Zur besseren Übersicht in den Menüs sollten die Fingerscanner mit einer sinnvollen Kurzbezeichnung benannt werden

Ändern Sie mit  $\left(\frac{\Lambda}{\epsilon}\right)$  (vorwärts im Alphabet) und  $\left(\frac{\Lambda}{\epsilon}\right)$  (rückwärts im Alphabet) jede Stelle des 4-stelligen Namens. Mit (∝) übernehmen Sie die Einstellung und springen zur nächsten Position.

Gehen Sie zum entsprechenden Fingerscanner und ziehen Sie einen beliebigen Finger über den Sensor.

Nach erfolgreicher Verbindung blinkt die Statusanzeige des Fingerscanners orange, und der Initialisierungsvorgang läuft vollautomatisch ab. Die Seriennummer des Fingerscanners wird von der Steuereinheit zugewiesen.

Die Zuordnung kann nachträglich nicht mehr geändert werden.

Wiederholen Sie die Zuweisung für alle installierten Fingerscanner.

Nachdem Sie alle Fingerscanner zugewiesen haben, sehen Sie die jeweils 14-stellige Serienummer der Fingerscanner. Tragen Sie diese auf Seite 1 dieser Anleitung ein.

Drücken Sie (Esc), um zum Startbildschirm zu gelangen.

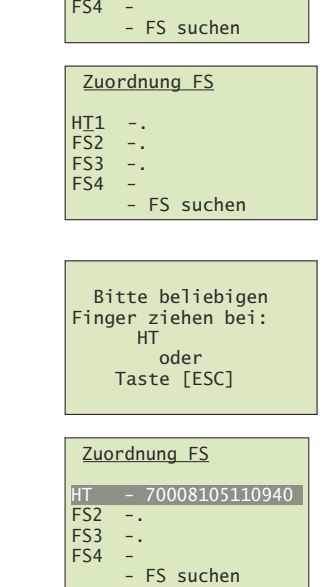

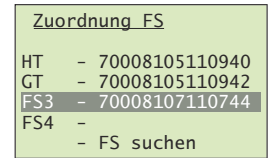

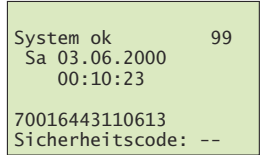

Das System ist bereit. Sie können nun mit der Konfiguration des Systems beginnen (→ [Kapitel 8.1](#page-28-0)).

Der Sicherheitscode ist auf den Standardwert 99 eingestellt. Bitte ändern Sie diesen sobald wie möglich auf einen 2-ziffri-gen Sicherheitscode Ihrer Wahl (→ [Kapitel 5.7](#page-22-3)).

## Relaisschaltzeiten einstellen

Die Schaltimpulszeit für jedes Relais kann im Bereich von 0,5–99,0 s variabel definiert wer-den. Geben Sie die Relaisschaltzeit in Absprache mit dem Benutzer wie in [Kapitel 5.5](#page-19-1) beschrieben für das angesteuerte Motorschloss resp. den angesteuerten Türöffner ein.

## <span id="page-28-0"></span>8.1 Schliessplan nach Initialisierung

Nach der Initialisierung arbeitet overto Multi mit einem vordefinierten Schliessplan. Dieser ergibt sich aus der Anzahl der erkannten Fingerscanner am Bus. Er wird automatisch bei der Inbetriebnahme des Systems aktiviert.

- 1 Fingerscanner Standardmodus 1 mal 4 Kanal
- $2$  Fingerscanner Standardmodus 2 mal 2 Kanal<br>•  $3$  Fingerscanner Standardmodus 3 mal 1 Kanal
- 3 Fingerscanner Standardmodus 3 mal 1 Kanal mit Alarmschaltung<br>• 4 Fingerscanner Standardmodus 4 mal 1 Kanal
- 4 Fingerscanner Standardmodus 4 mal 1 Kanal

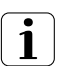

Passen Sie den Schliessplan (wie in [Kapitel 4](#page-8-1) beschrieben) den individuellen Bedürfnissen der Besitzer an. Gehen Sie dazu wie in [Kapitel 5.8](#page-22-2) gezeigt vor.

#### 1 mal 4 Kanal Im Standardmodus 1 mal 4 Kanal sind 4 verschiedene Schlüssel vordefiniert, mit denen die 4 Relais betätigt werden.

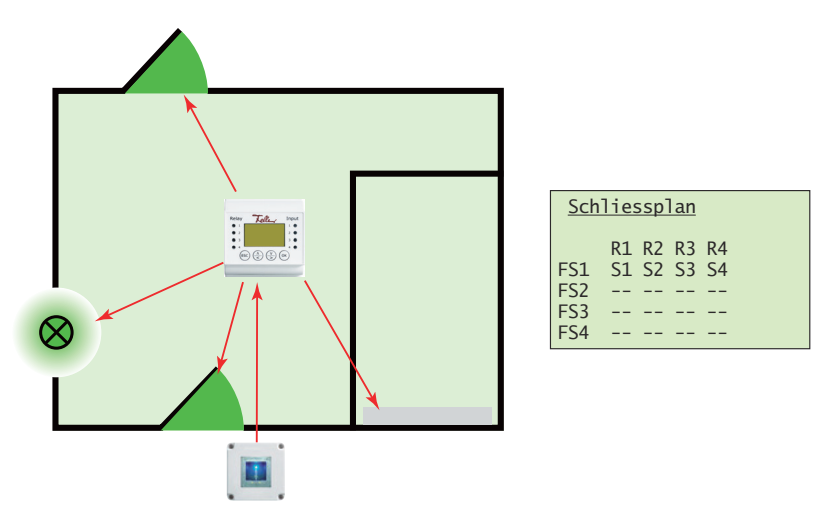

Für die Bedienung der 4 Relais müssen vier verschiedene Finger eingelernt werden. Der Nachteil der Installation mit nur einem Fingerscanner ist, dass Sie jeweils zu diesem Fingerscanner gehen müssen (üblicherweise bei der Haustür montiert), um z.B. das Garagentor zu öffnen oder den Nebeneingang zu öffnen.

2 mal 2 Kanal Im Standardmodus 2 mal 2 Kanal steuert jeder Fingerscanner 2 Relais.

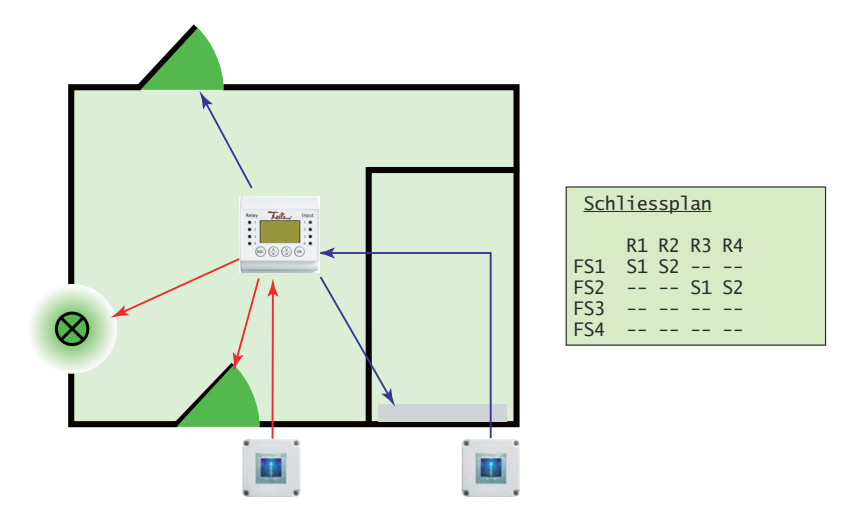

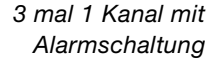

Im Standardmodus 3 mal 1 Kanal mit Alarmschaltung steuert jeder Fingerscanner 1 Relais. Jeder Finger mit dem Schlüssel S1 öffnet den entsprechenden Eingang. Zusätzlich kann mit jedem Finger, der den Schlüssel S2 zugewiesen hat an jedem Fingerscanner die Alarmanlage aktiviert bzw. deaktiviert werden.

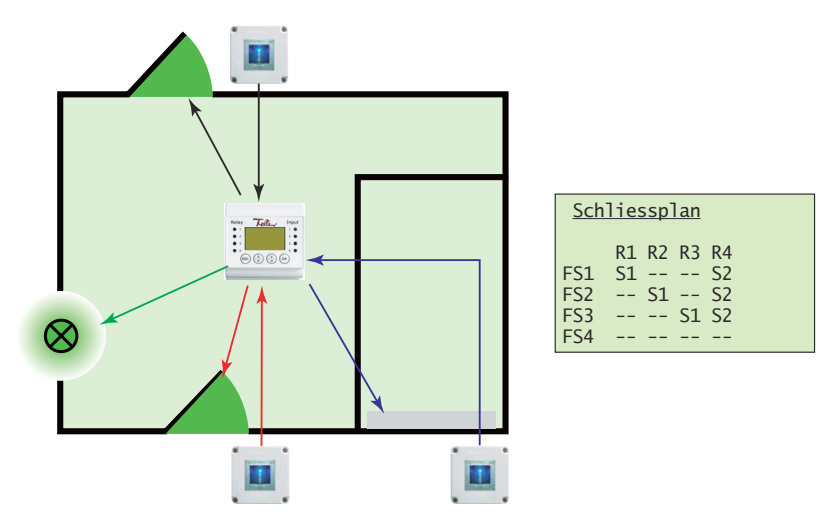

Standardmodus

Im Standardmodus 4 mal 1 Kanal steuert jeder Fingerscanner 1 Relais. Dabei wirkt ein Finger als Schlüssel S1. Je nachdem, welchen Fingerscanner Sie bedienen schaltet das zugehörige Relais. Mit dem 'Generalschlüssel' S1 können somit alle Türen, Tore etc. öffnen.

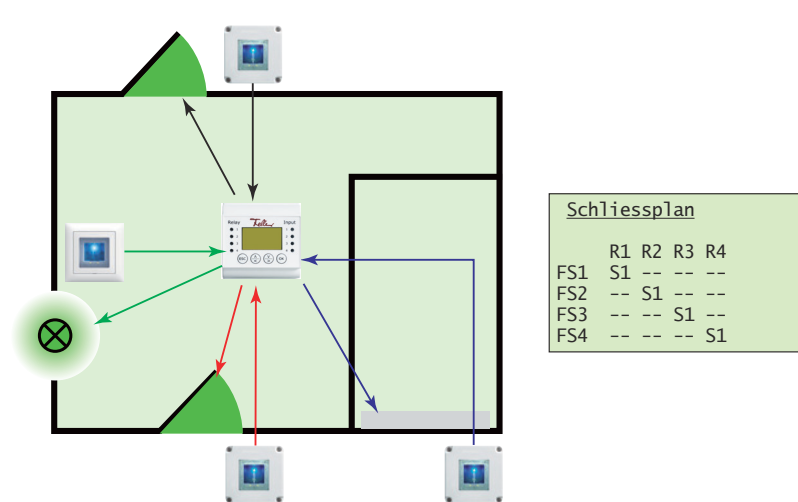

# <span id="page-30-0"></span>9 Instandhaltung

#### 9.1 Fingerscanner austauschen

<span id="page-30-2"></span>Sollte Ihr Fingerscanner auf Grund einer Fehlfunktion ausgetauscht werden müssen, wenden Sie sich bitte an Ihren Elektrofachmann.

<span id="page-30-1"></span>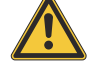

 $\frac{1}{7}$ 

F<br>
F<br>
G<br>
H<br>
C<br>
H<br>
C<br>
H<br>
C<br>
H<br>
C<br>
H<br>
C<br>
H<br><br><br><br><br><br>

)6

Fingerscanner dürfen nur von einer Elektrofachkraft ausgetauscht und elektrisch angeschlossen werden. Eine Elektrofachkraft ist eine Person, die auf Grund ihrer fachlichen Ausbildung, Kenntnisse und Erfahrungen sowie ihrer Kenntnis der einschlägigen Normen die ihr übertragenen Arbeiten beurteilen und mögliche Gefahren durch Elektrizität erkennen kann.

Nachdem der alte Fingerscanner ausgebaut und der neue ordnungsgemäss angeschlossen wurde, müssen Sie den alten Fingerscanner im System löschen, den neuen zuordnen und die eingelernten Finger an den neuen Fingerscanner senden.

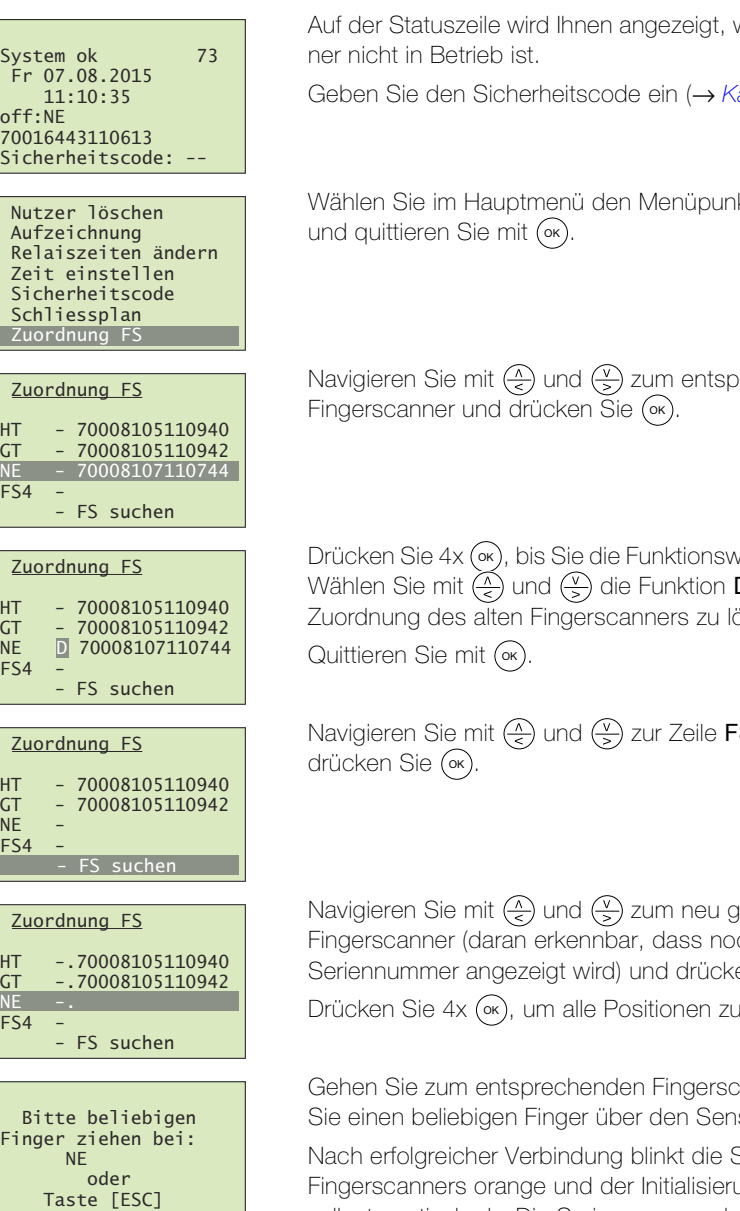

welcher Fingerscan-

apitel  $5.1$ ).

kt Zuordnung FS

rechenden

vahl markiert haben. D (Delete), um die .<br>Spechen

S suchen und

efundenen ch keine Seriennummer angezeigt wird) und drücken Sie (∝).

bestätigen.

anner und ziehen Sie einen beliebigen Finger über den Sensor.

Statusanzeige des Fingerscanners orange und der Initialisierungsvorgang läuft vollautomatisch ab. Die Seriennummer des Fingerscanners wird von der Steuereinheit übernommen.

Kehren Sie mit (Esc) zurück ins Hauptmenü. Führen Sie einen Abgleich der Fingerscanner durch  $(\rightarrow$  [Kapitel 9.3](#page-32-0))

<span id="page-31-0"></span>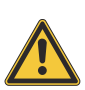

#### 9.2 Zusätzlichen Fingerscanner einbinden

Fingerscanner dürfen nur von einer Elektrofachkraft elektrisch angeschlossen werden. Eine Elektrofachkraft ist eine Person, die auf Grund ihrer fachlichen Ausbildung, Kenntnisse und Erfahrungen sowie ihrer Kenntnis der einschlägigen Normen die ihr übertragenen Arbeiten beurteilen und mögliche Gefahren durch Elektrizität erkennen kann.

Nachdem der zusätzliche Fingerscanner ordnungsgemäss angeschlossen wurde, müssen Sie ihn zuordnen und die eingelernten Finger an den neuen Fingerscanner senden.

Geben Sie den Sicherheitscode ein (→ [Kapitel 5.1](#page-15-3)).

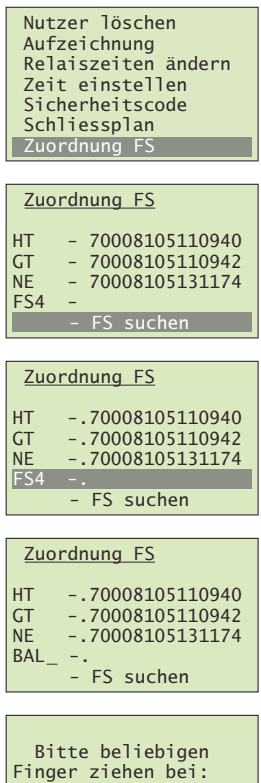

 $BAL$ oder Taste [ESC] Wählen Sie im Hauptmenü den Menüpunkt Zuordnung FS und quittieren Sie mit (‱).

Navigieren Sie mit  $\left(\frac{\lambda}{\epsilon}\right)$  und  $\left(\frac{\nu}{\epsilon}\right)$  zur Zeile FS suchen und drücken Sie (∘×).

Navigieren Sie mit  $\left(\frac{\Lambda}{\epsilon}\right)$  und  $\left(\frac{\Lambda}{\epsilon}\right)$  zum neu gefundenen Fingerscanner (daran erkennbar, dass noch keine Serienummer angezeigt wird) und drücken Sie (OK), um die Bezeichnung zum Ändern freizugeben.

Ändern Sie mit  $\overline{(*)}$  (vorwärts im Alphabet) und  $\overline{(*)}$  (rückwärts im Alphabet) jede Stelle des 4-stelligen Namens. Mit (∝) übernehmen Sie die Einstellung und springen zur nächsten Position.

Gehen Sie zum entsprechenden Fingerscanner und ziehen Sie einen beliebigen Finger über den Sensor.

Nach erfolgreicher Verbindung blinkt die Statusanzeige des Fingerscanners orange und der Initialisierungsvorgang läuft vollautomatisch ab. Die Seriennummer des Fingerscanners wird von der Steuereinheit übernommen.

Kehren Sie mit (Esc) zurück ins Hauptmenü.

Führen Sie einen Abgleich der Fingerscanner durch  $(\rightarrow$  [Kapitel 9.3](#page-32-0))

Adaptieren Sie den Schliessplan und definieren Sie die Schlüssel für den neuen Fingerscanner (→ [Kapitel 5.8](#page-22-2)).

# <span id="page-32-0"></span>9.3 Fingerscanner abgleichen

<span id="page-32-1"></span>Ein Abgleich der Fingerscanner ist dann notwendig, wenn es in der Vergangenheit während der Verteilung der Fingeraufnahmen zu Störungen am Bus gekommen ist und die eingelernten Finger nicht an alle Fingerscanner gesendet werden konnten oder wenn neue Fingerscanner ins System eingebunden wurden.

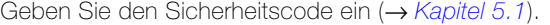

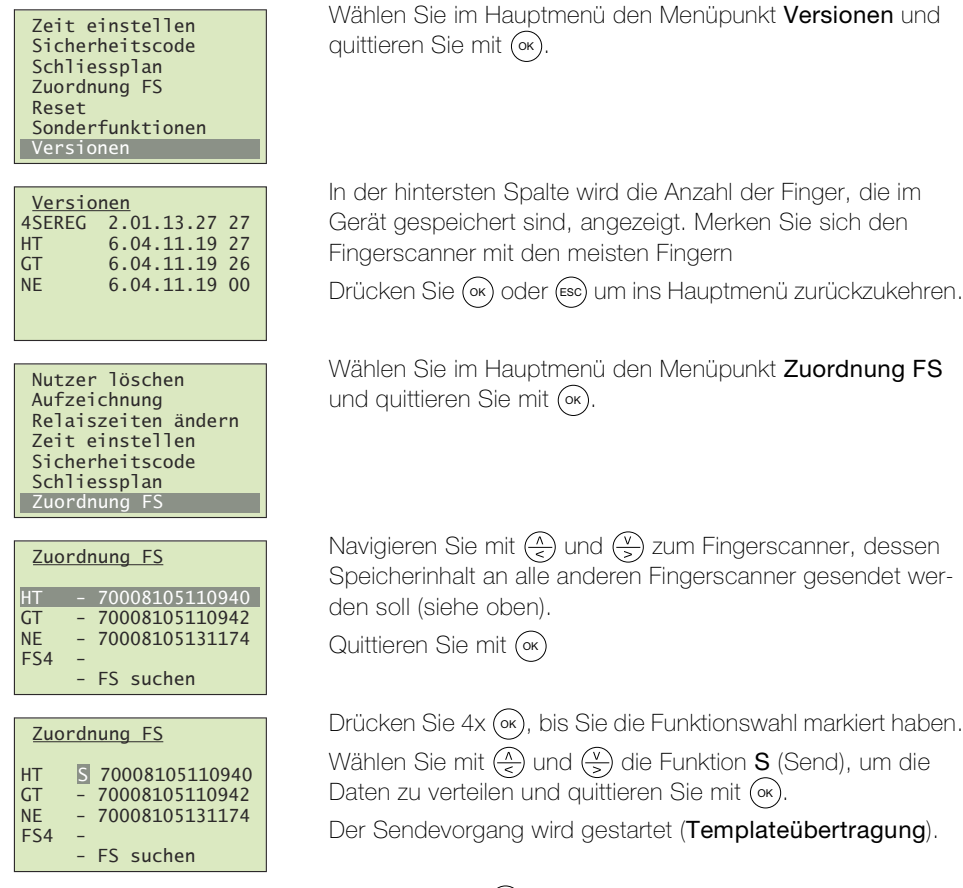

Kehren Sie mit (Esc) zurück ins Hauptmenü.

# <span id="page-33-1"></span>10 Fehlerbehebung

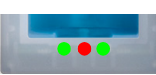

<span id="page-33-0"></span>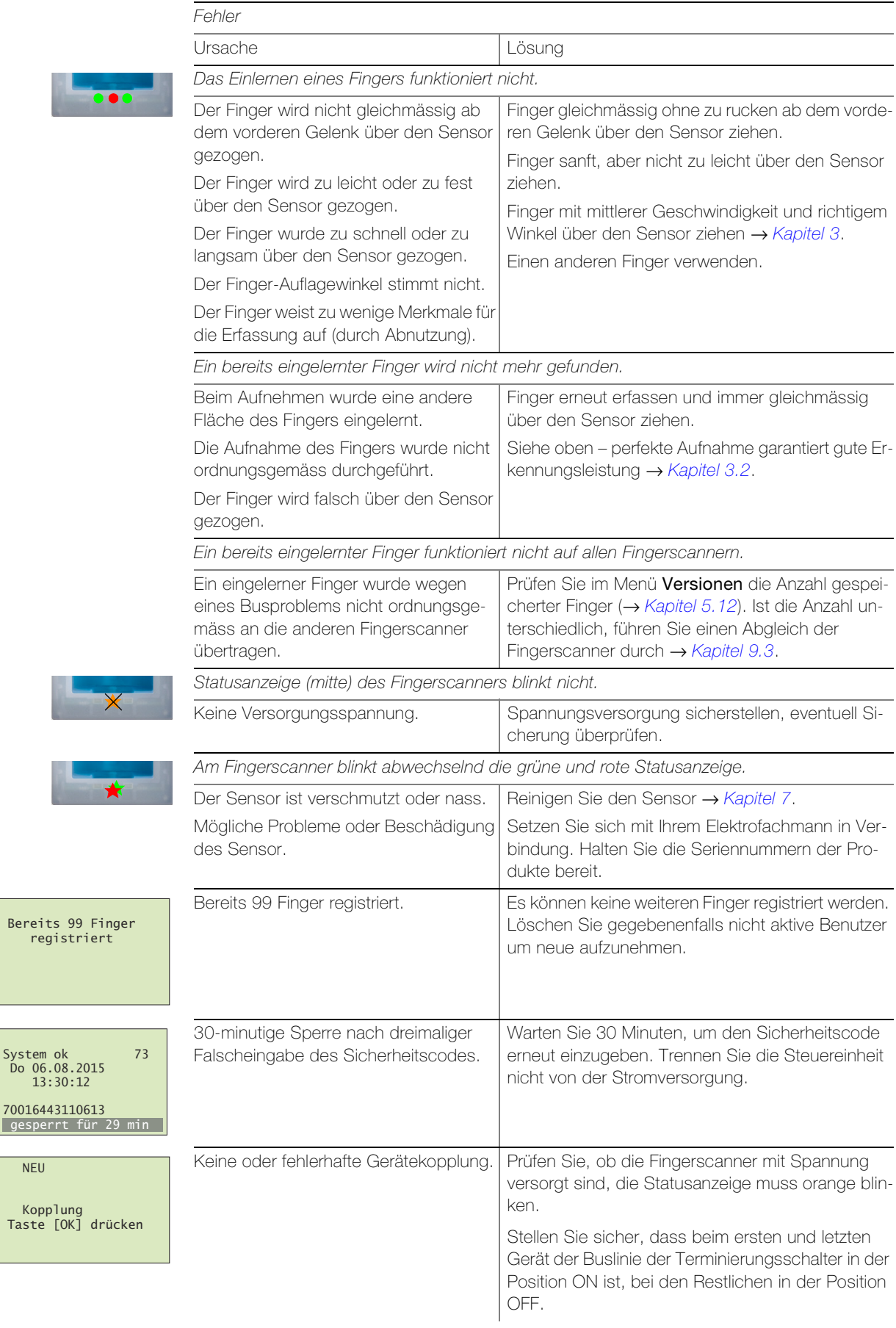

Bereits 99 Finger<br>registriert

 $NEU$ 

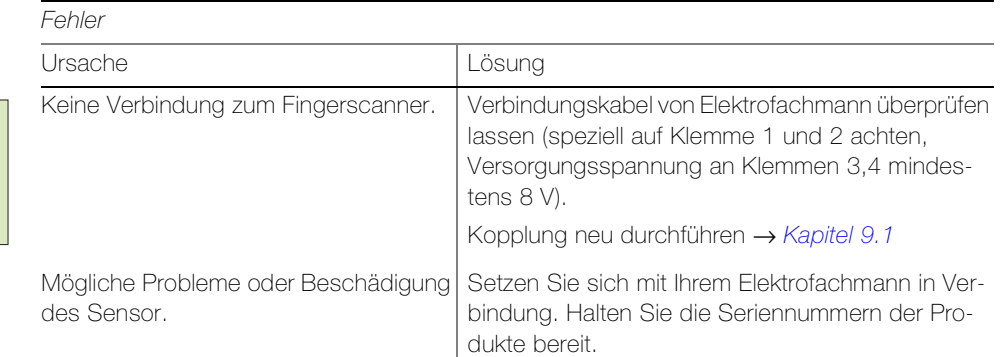

# <span id="page-34-0"></span>11 Technische Daten

#### Fingerscanner

Umgebungsbedingungen:

- Schutzart (IEC 60529) IP54, gegen Staub und Spritzwasser geschützt - Betriebstemperatur –40 °C bis +85 °C Versorgung 9–24 V AC/DC Leistungsaufnahme ca. 2 W Speicher 99 Finger Sicherheit **FAR:** 1 x 10<sup>-6</sup> / FRR: 1,4 x 10<sup>-2</sup> Lebensdauer and the ca. 4 Mio Fingerabfragen

# Steuereinheit

Umgebungsbedingungen: - Schutzart (IEC 60529) IP20, Einbau trocken - Betriebstemperatur –20 °C bis +70 °C Versorgung 9–24 V AC/DC Leistungsaufnahme ca. 2 W Bildschirm LC-Display 106 x 56 Pixel, hintergrundbeleuchtet Relais Wechselkontakt, potentialfrei - Anzahl 4 - Schaltleistung (bei ohmscher Last) 42 V AC/DC, 2 A AC/DC - Relaisschaltzeit 0...99 Sekunden - Lebensdauer ca. 1 Mio Schaltvorgänge Digitale Eingänge **potentialfrei** - Anzahl 4 - max. Widerstand Eingang aktiv Eingang inaktiv <1 kΩ  $>50$  kΩ Genauigkeit der Uhr  $\pm 60$  Sekunden / Monat Laufreserve der Uhr bei Spannungsausfall 96 Stunden

Zuordnung der Relais Folgende Tabelle ist durch Ihren Elektrofachmann zu ergänzen:

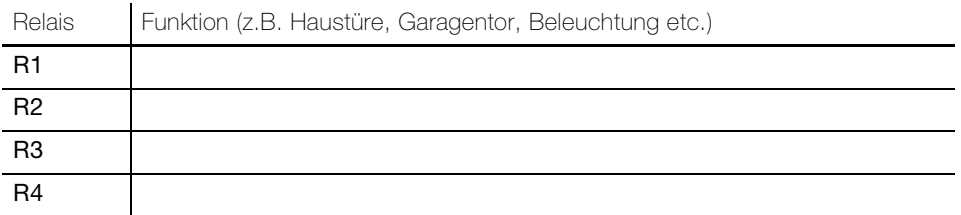

System ok<br>Fr 07.08.2015<br>11:10:35<br>off:NE<br>70016443110613 Sicherheitscode:

Technische Daten

FELLER AG | Postfach | CH-8810 Horgen Telefon +41 44 728 77 77 | Telefax +41 44 728 72 99

FELLER SA | Caudray 6 | CH-1020 Renens Téléphone +41 21 653 24 45 | Téléfax +41 21 653 24 51

Service Line | Telefon +41 728 74 74 | info@feller.ch | www.feller.ch

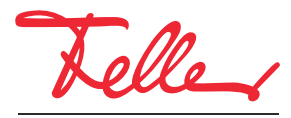

by Schneider Electric